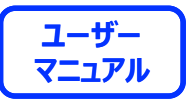

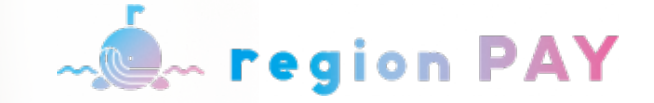

# **region PAY** アプリのご利用方法について

**2024.3.6 ver.1.0.0**

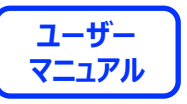

#### **region PAYアプリの対応機種(端末)や推奨動作環境に関するお知らせ**

**下記項⽬をご確認の上、region PAYをご利⽤ください。**

SMS認証コードを受信、メールの受信ができる端末 (スマートフォンのご契約) が必要です。

4G/LTEやWi-Fiなどの**通信ネットワークが必要**です。通信圏内でご利用ください。

チャージや決済時にカメラを使用しますので、必ずカメラの使用可能な端末をご準備ください。(region PAYにカメラのアクセス許可が必要)

**対象機種・推奨環境**

**iPhoneの場合 : iPhone6s以上の機種およびiOS 14.0以上 Androidの場合︓Android OS 7.0以上**

※端末の設定、機種により一部使用できないものもございます。 ※最新版のみ利⽤できる機能等もあるため、推奨動作環境以上のOSにアップデートしてご利⽤ください。

**なお、端末の設定で画⾯表⽰を「拡⼤モード」等に設定している場合は、正常に画⾯表⽰されない場合がございます。 正常に画⾯表⽰されない場合は、画⾯表⽰を「標準モード」等に切り替えてご利⽤をお願いいたします。**

**決済⽅法の詳細**

**ALLA** region PAY

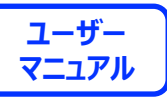

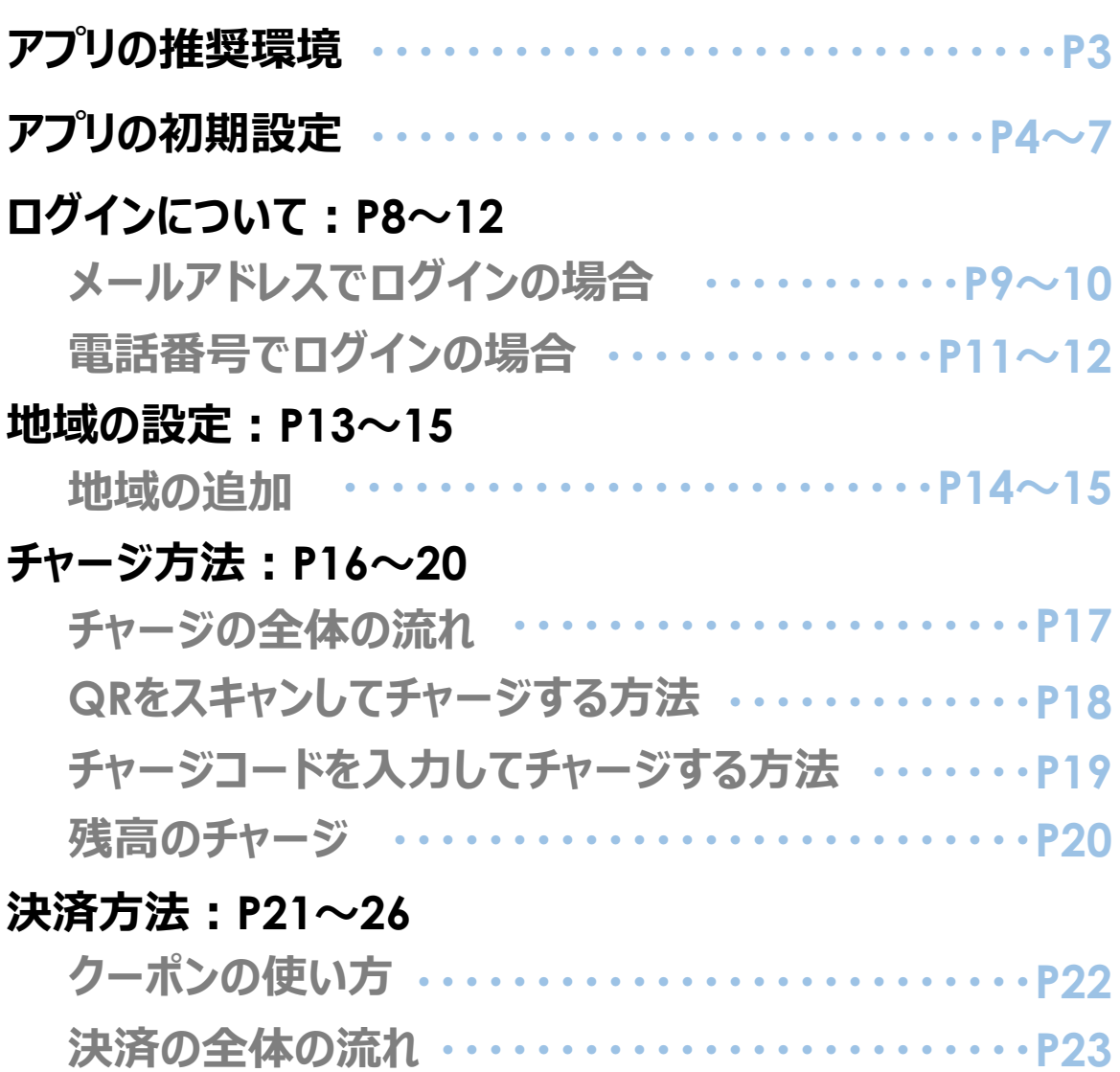

**・・・・・・・・・・・・・・・・・・・・・・P24〜26**

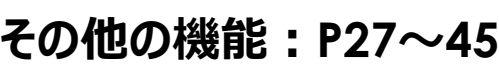

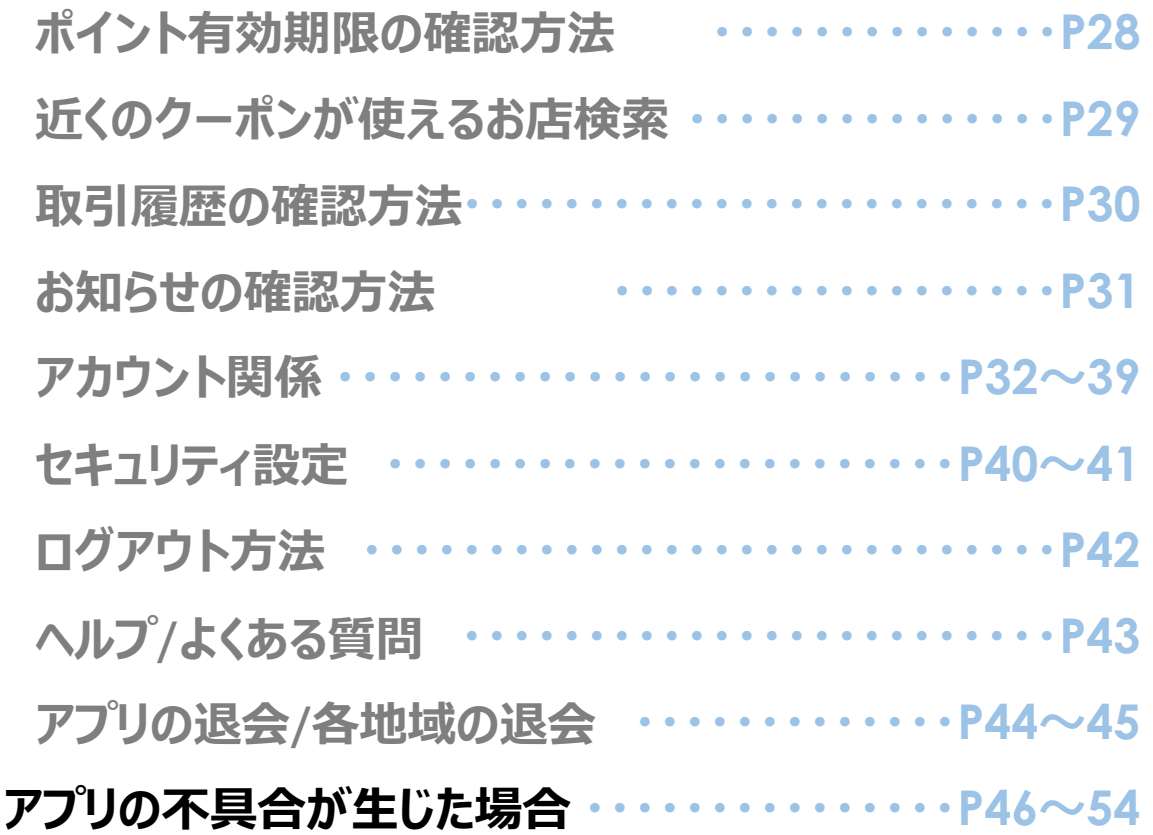

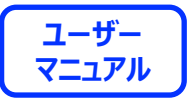

Man region PAY

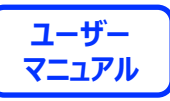

## **「region PAY」アプリをインストール**

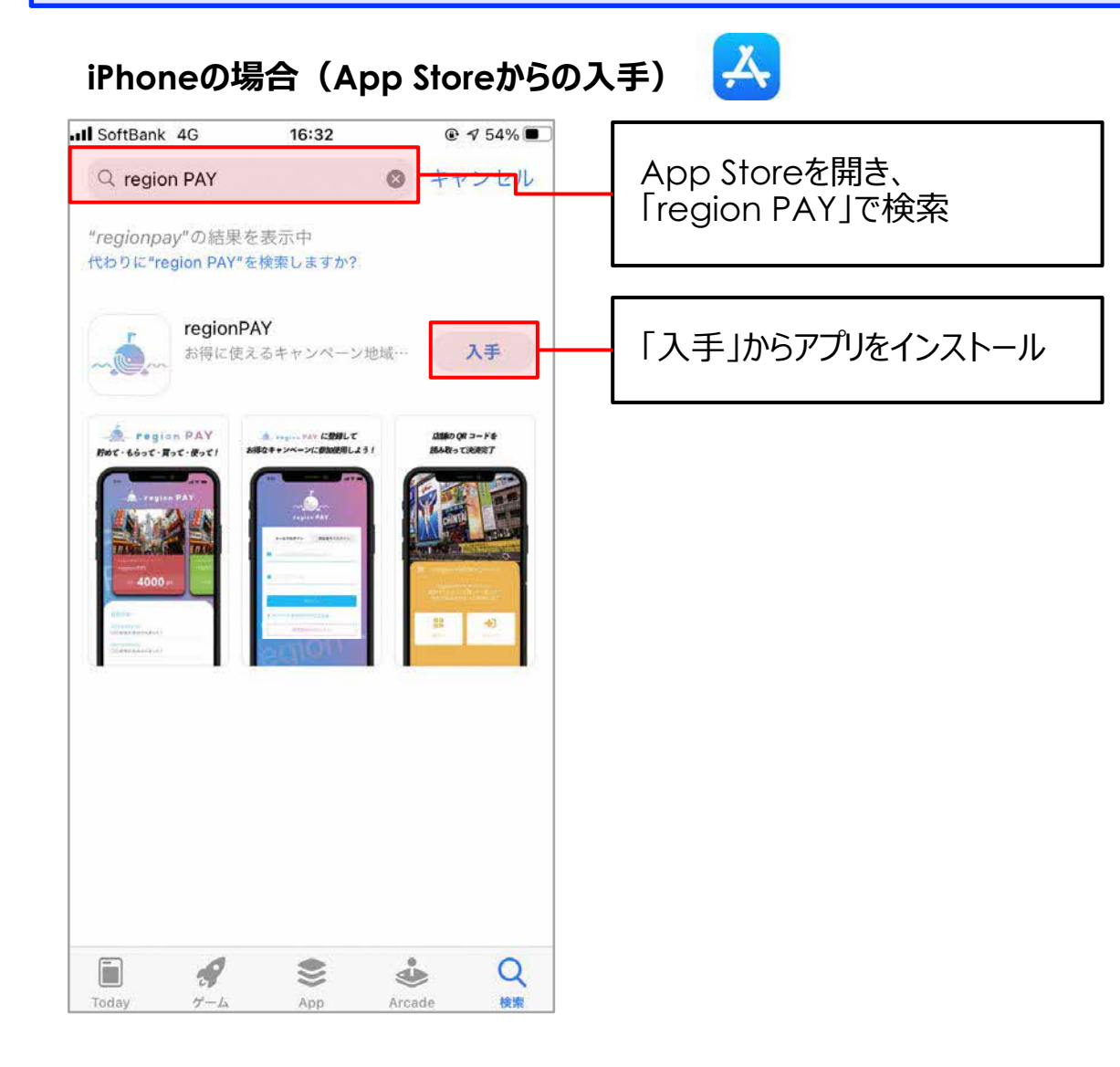

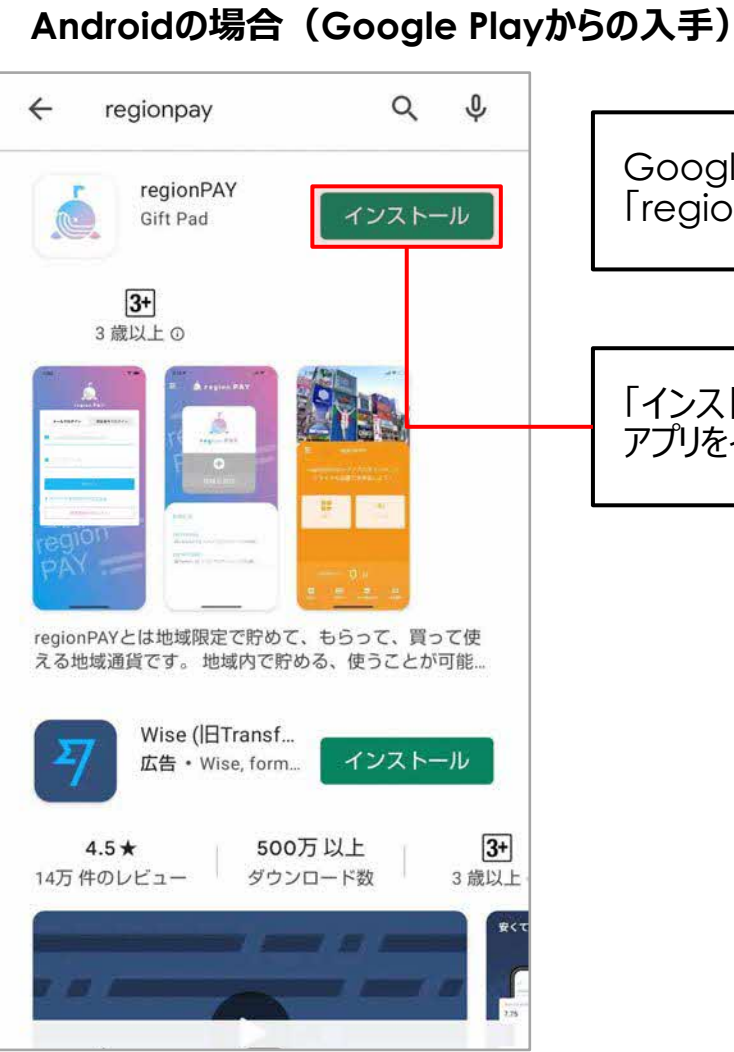

Google Playを開き、 「region PAY」で検索

Google Play

「インストール」から アプリをインストール

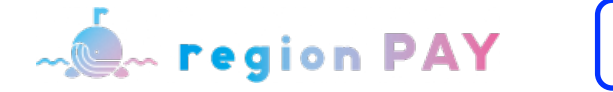

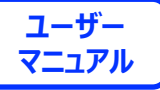

#### **新規会員登録⽅法(SMS認証)**

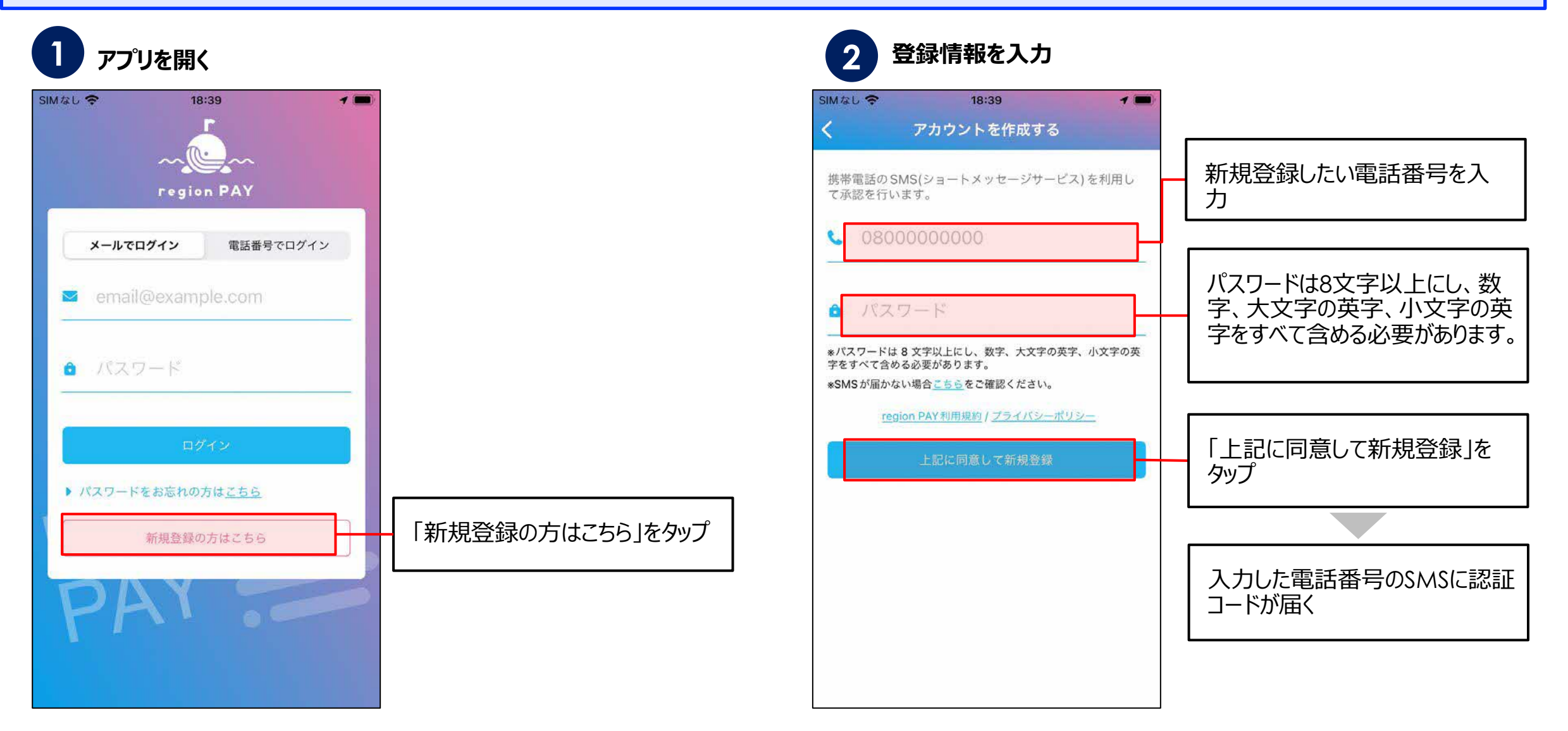

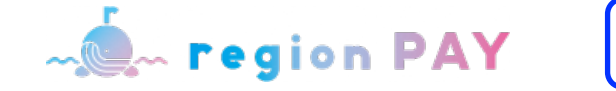

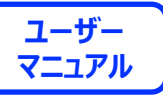

#### **新規会員登録⽅法(SMS認証)**

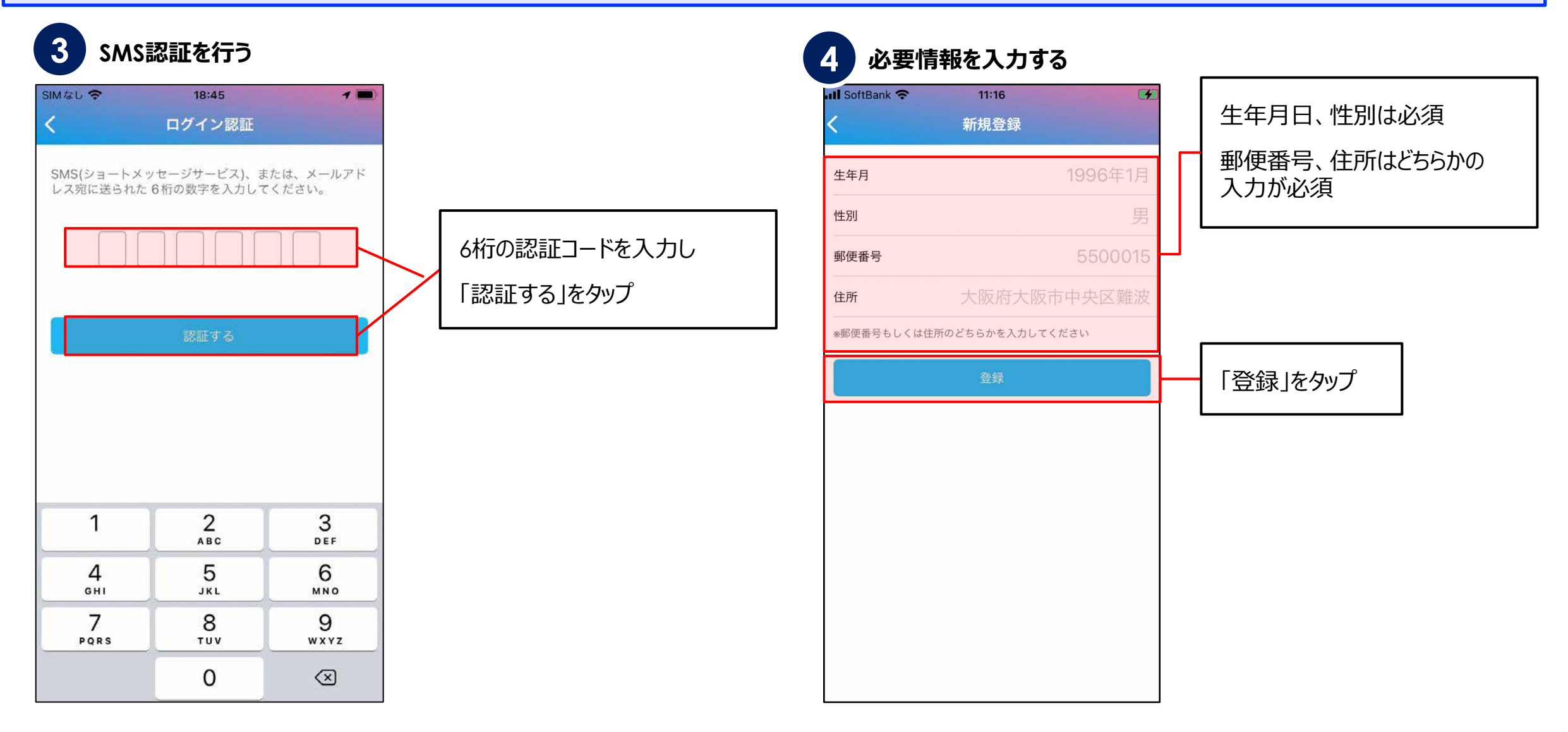

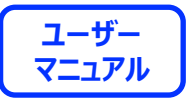

# **ログインについて**

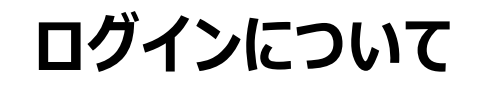

Men region PAY

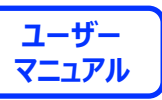

#### **ログイン⽅法①(メールアドレスでログインの場合)**

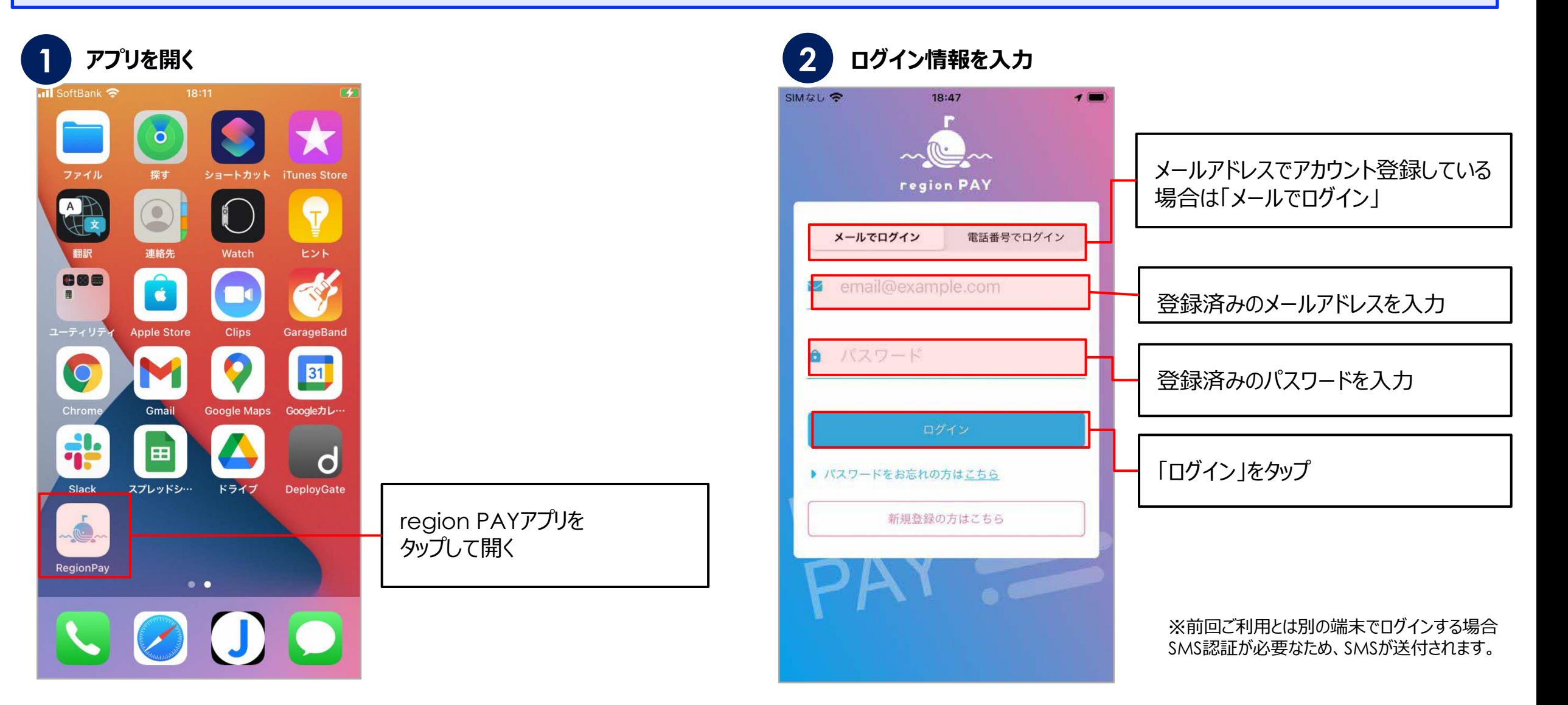

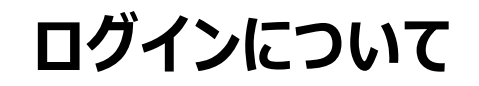

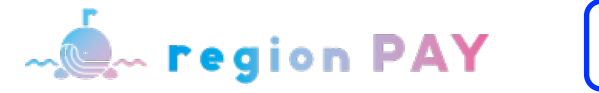

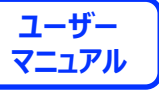

## **ログイン⽅法①(メールアドレスでログインの場合)**

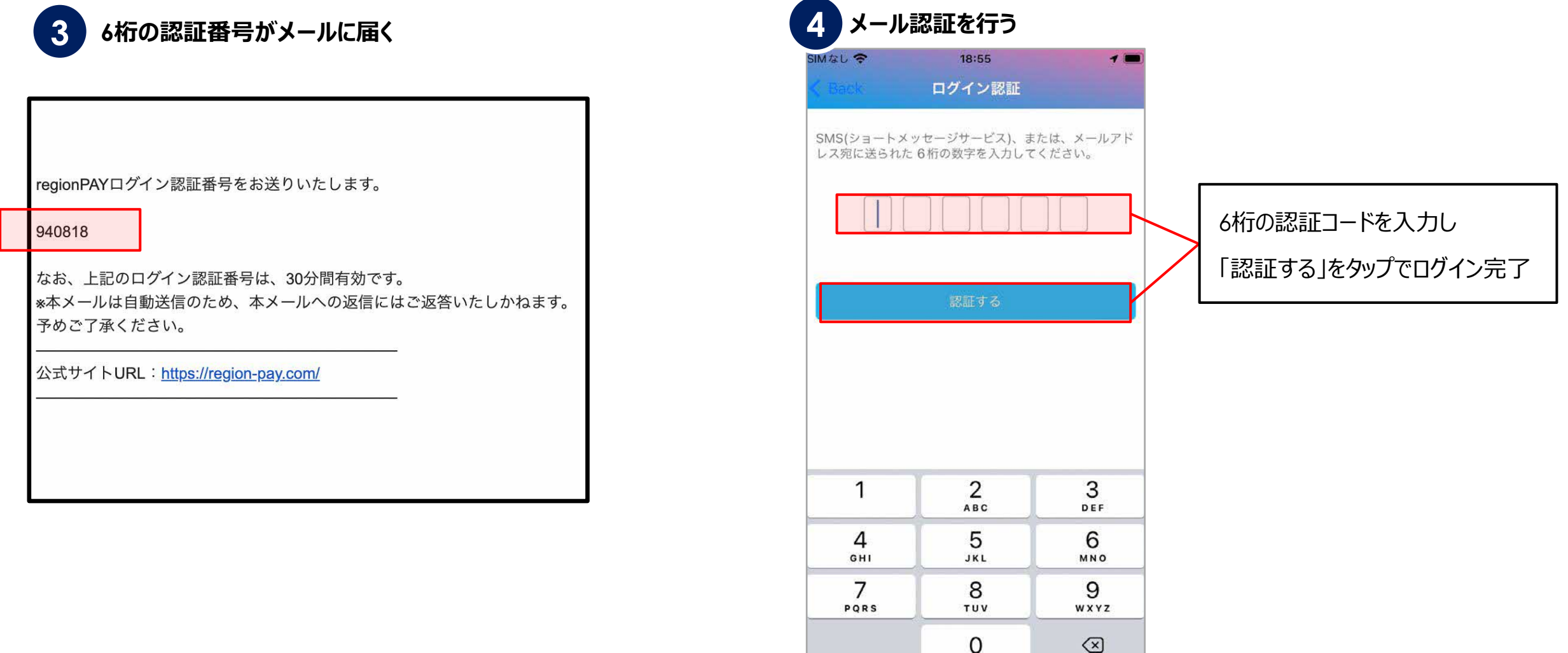

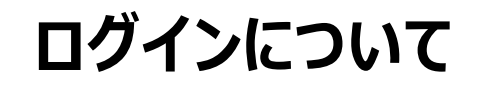

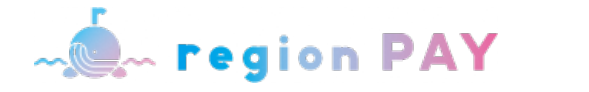

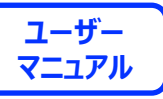

**ログイン⽅法②(電話番号でログインの場合)**

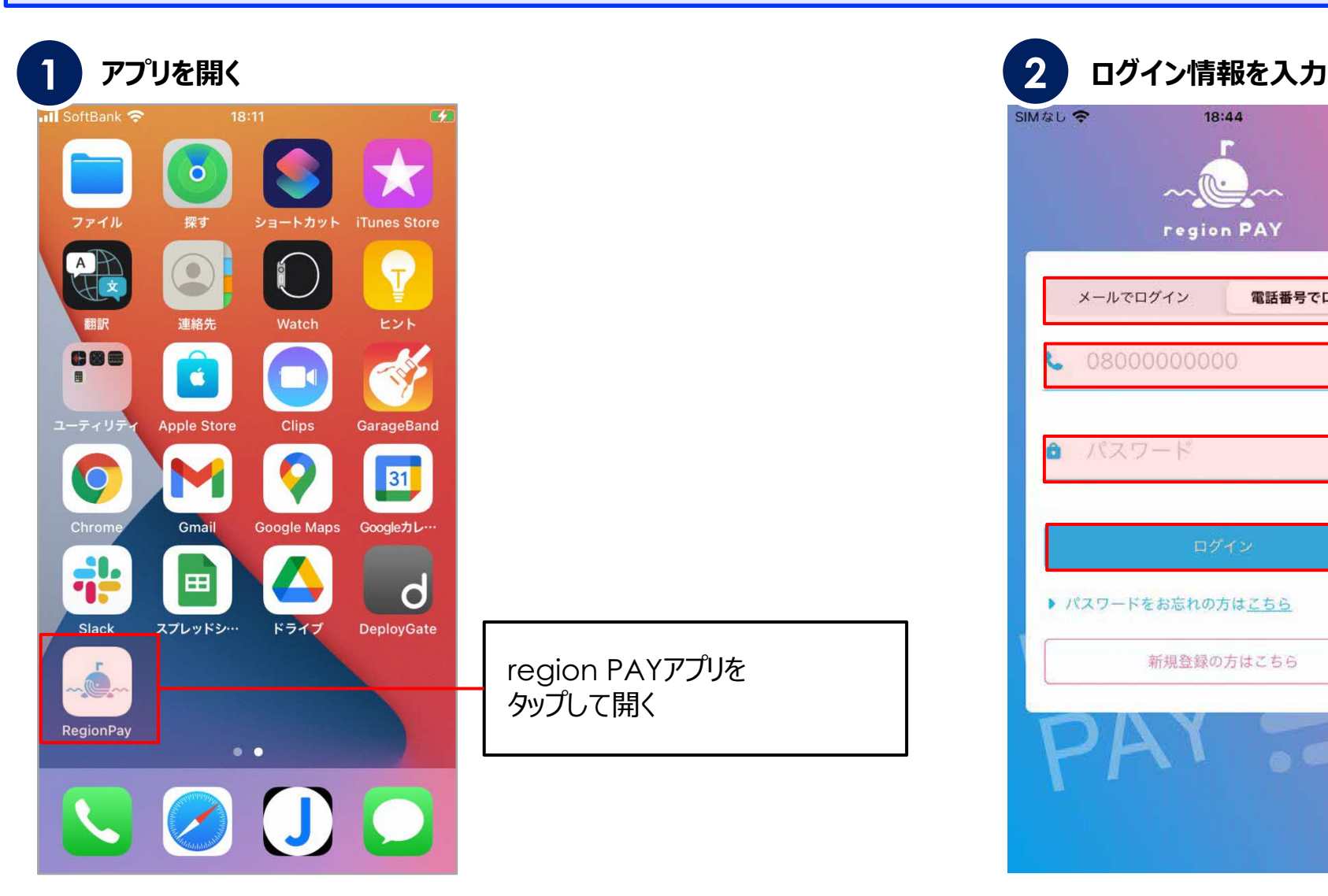

region PAYアプリを

タップして開く

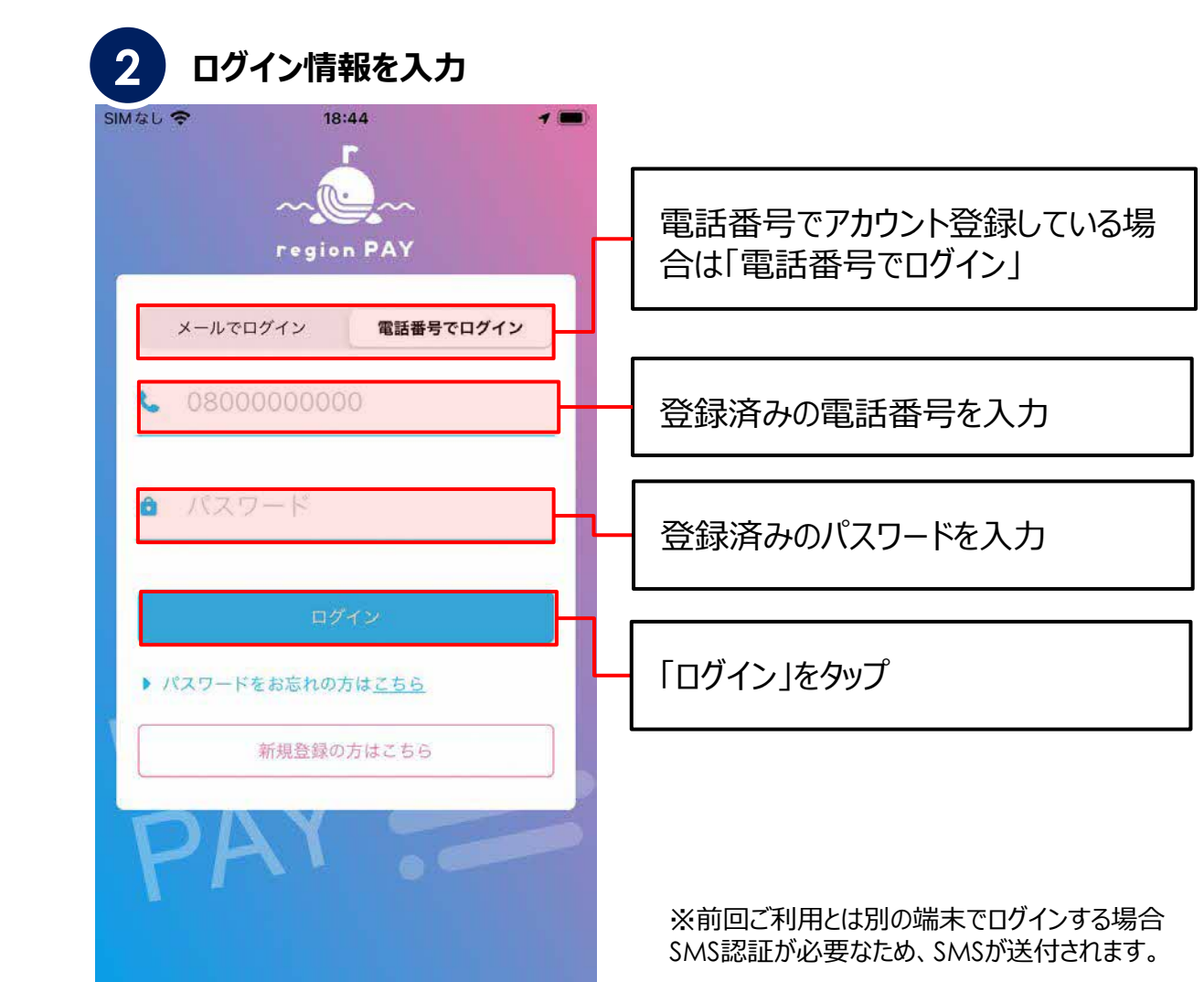

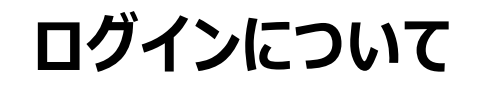

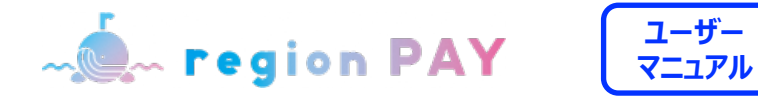

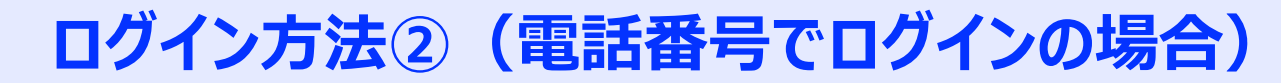

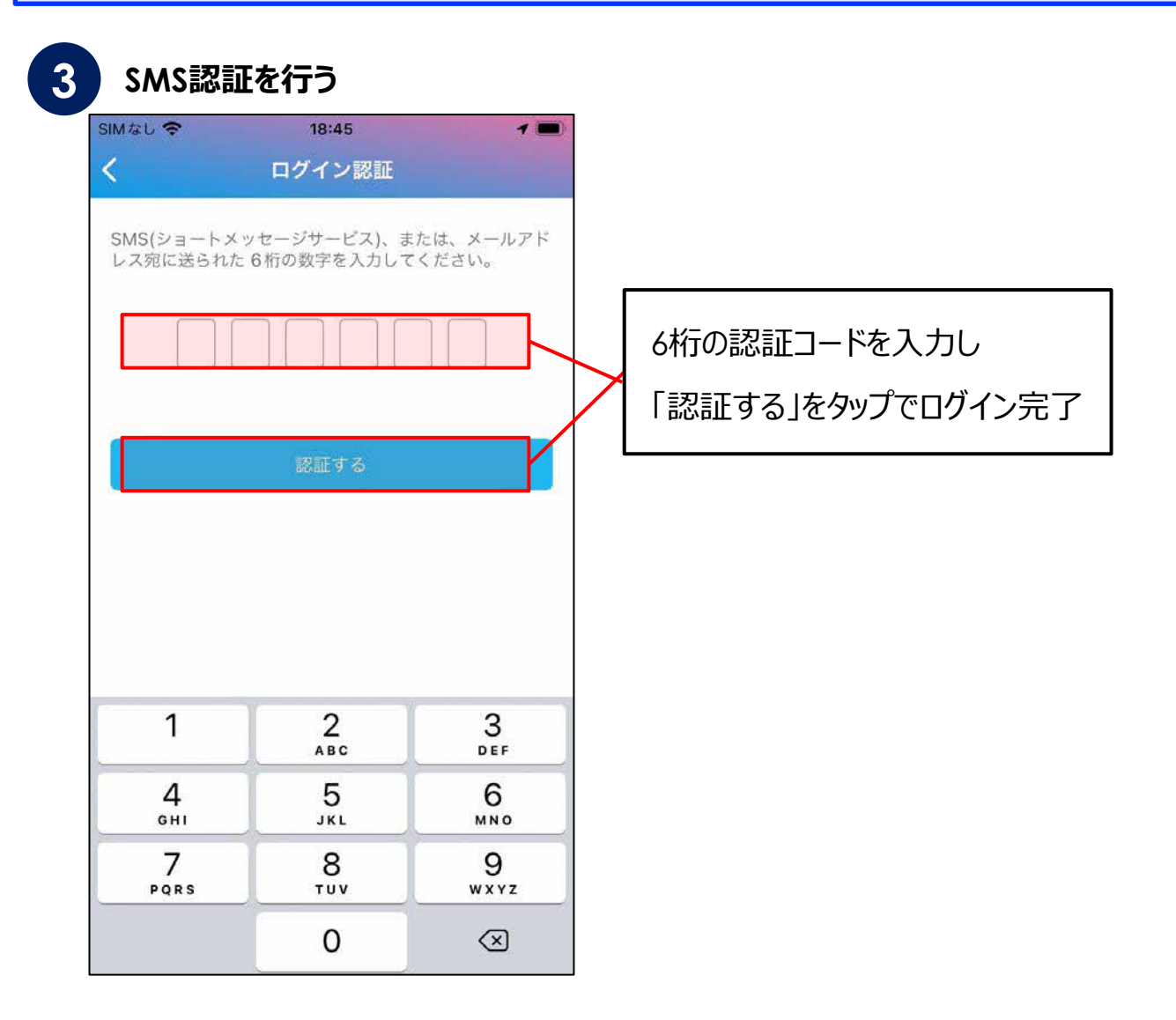

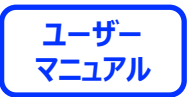

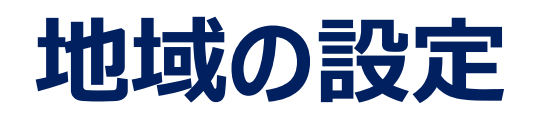

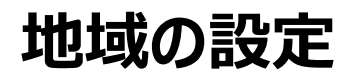

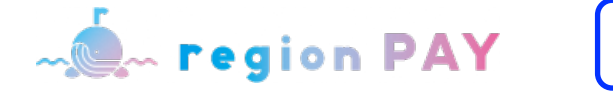

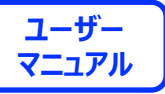

#### **地域 (みやこんじょミート券)の追加**

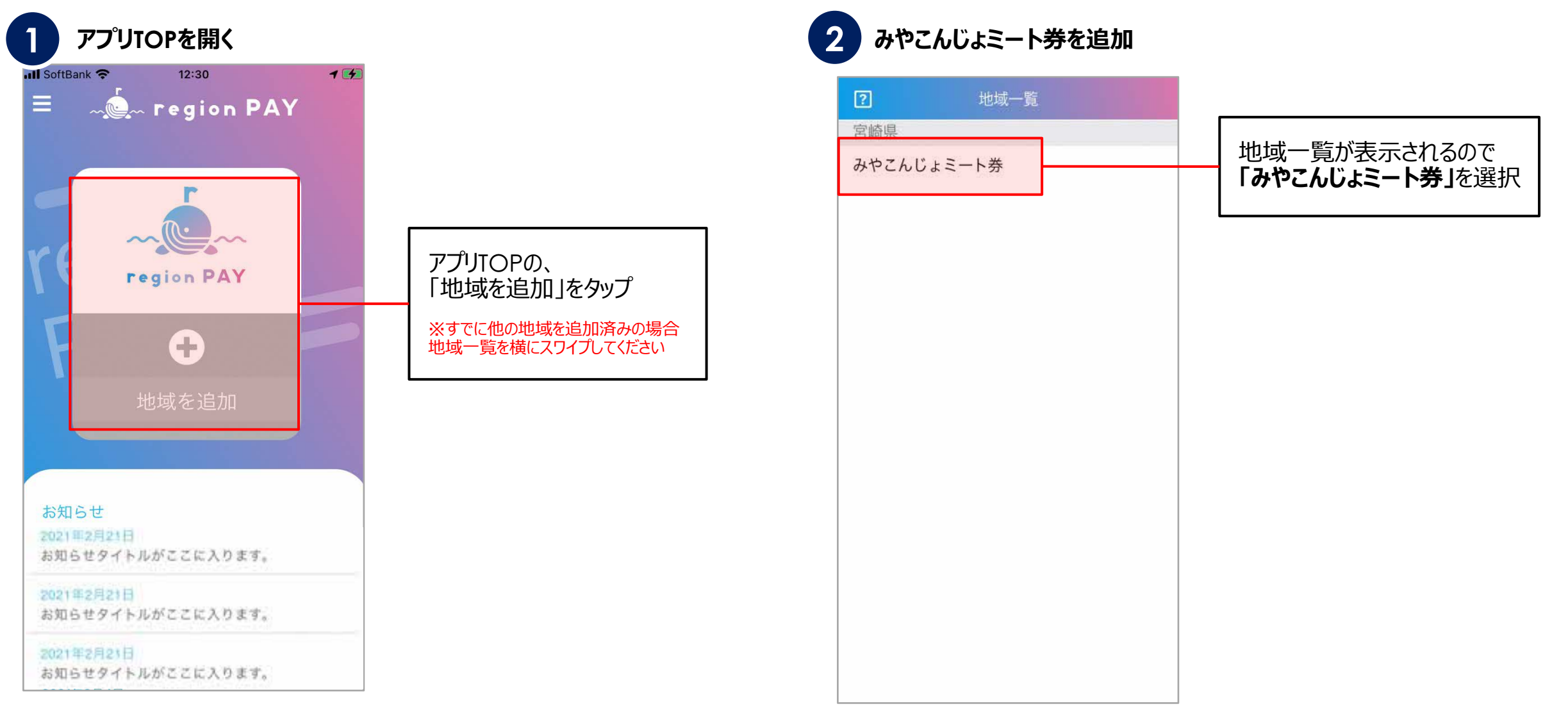

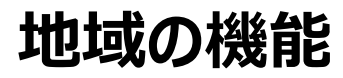

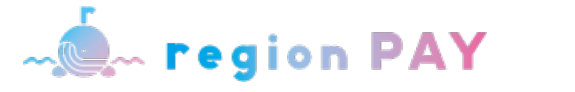

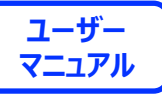

#### **地域(みやこんじょミート券 )の追加**

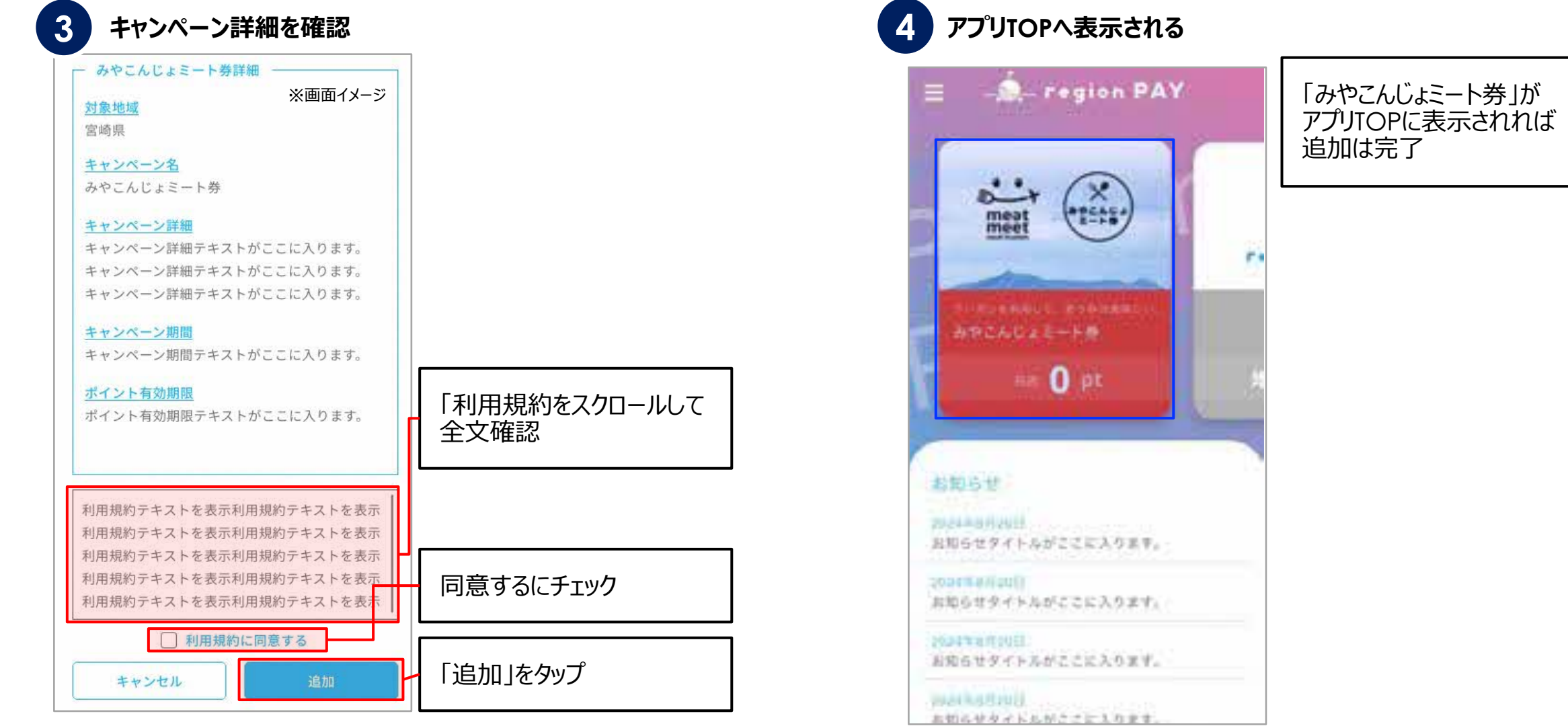

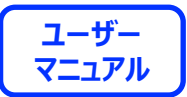

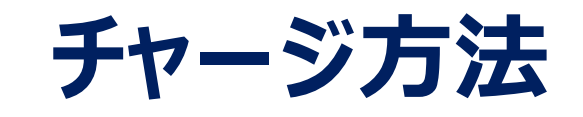

**MOM** region PAY

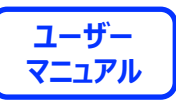

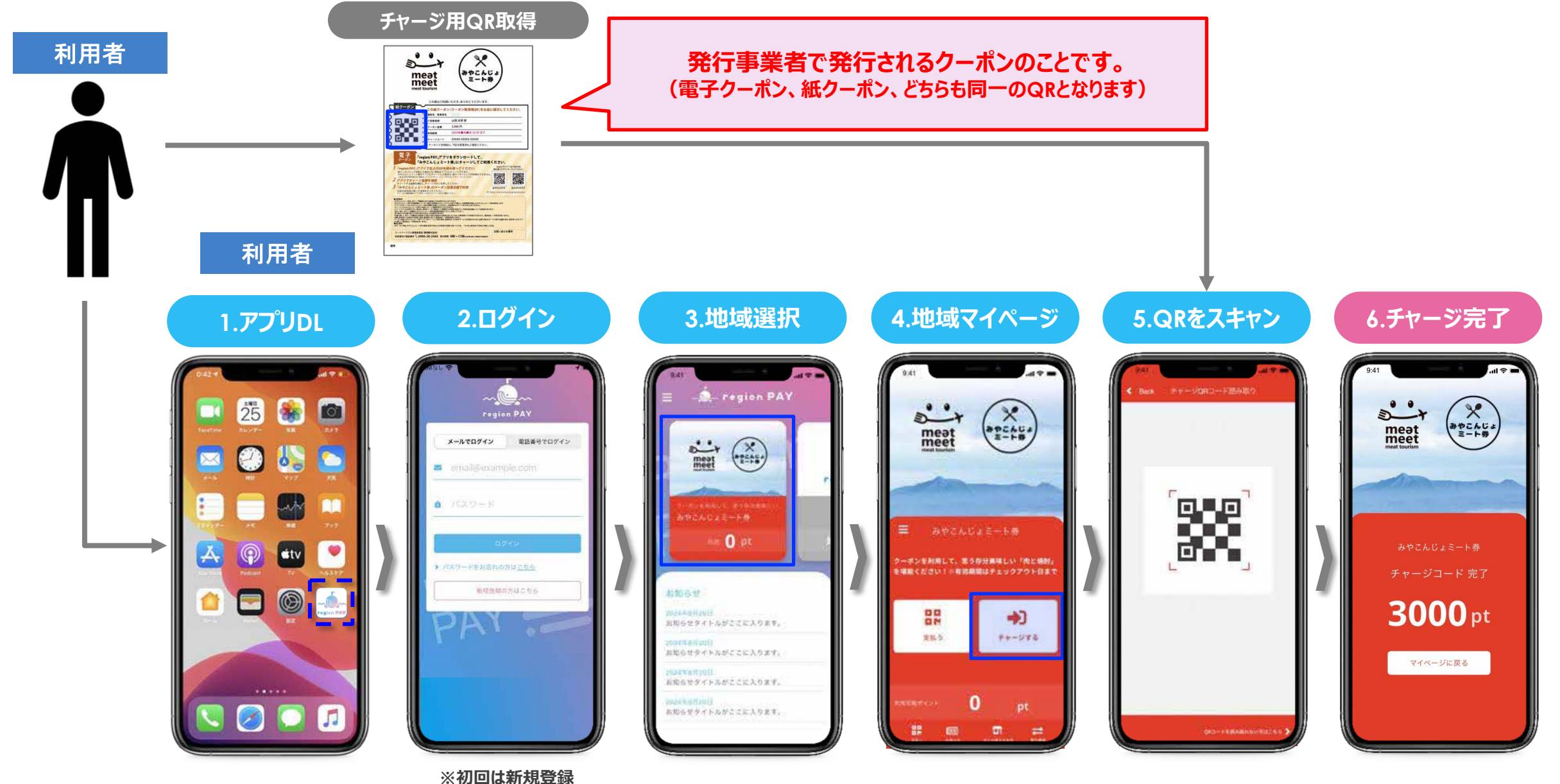

**チャージ⽅法**

**ユーザー MOMPAGE PAY マニュアル**

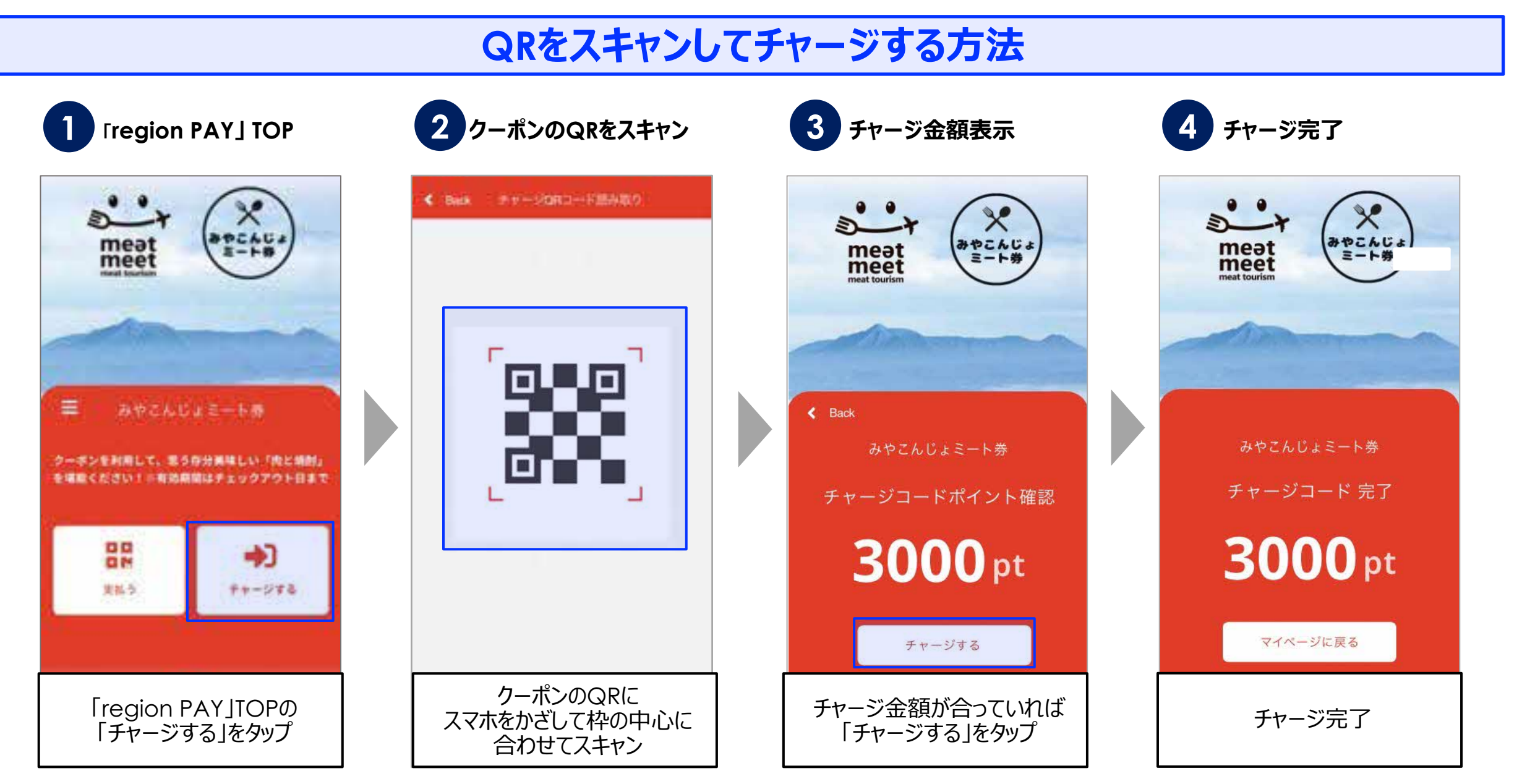

**チャージ⽅法**

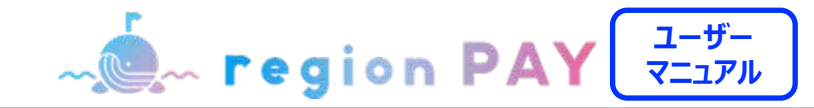

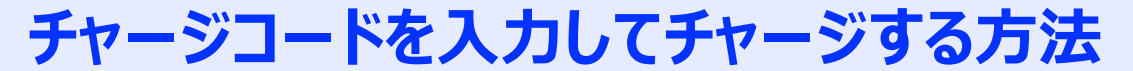

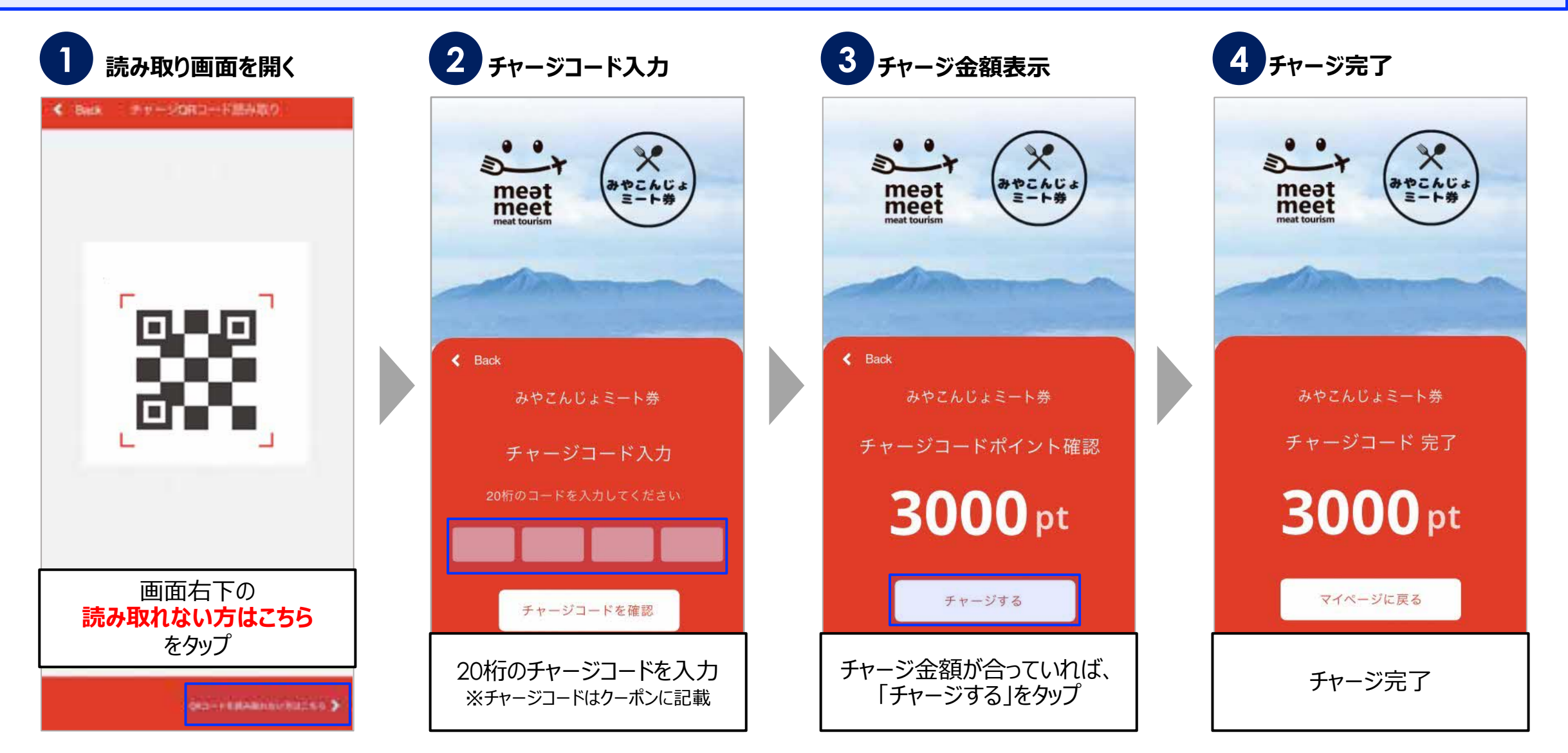

**チャージ⽅法**

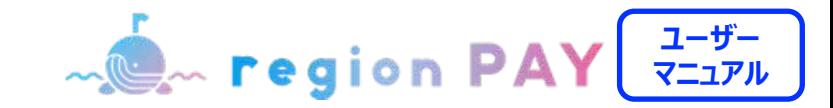

**残高のチャージ** 

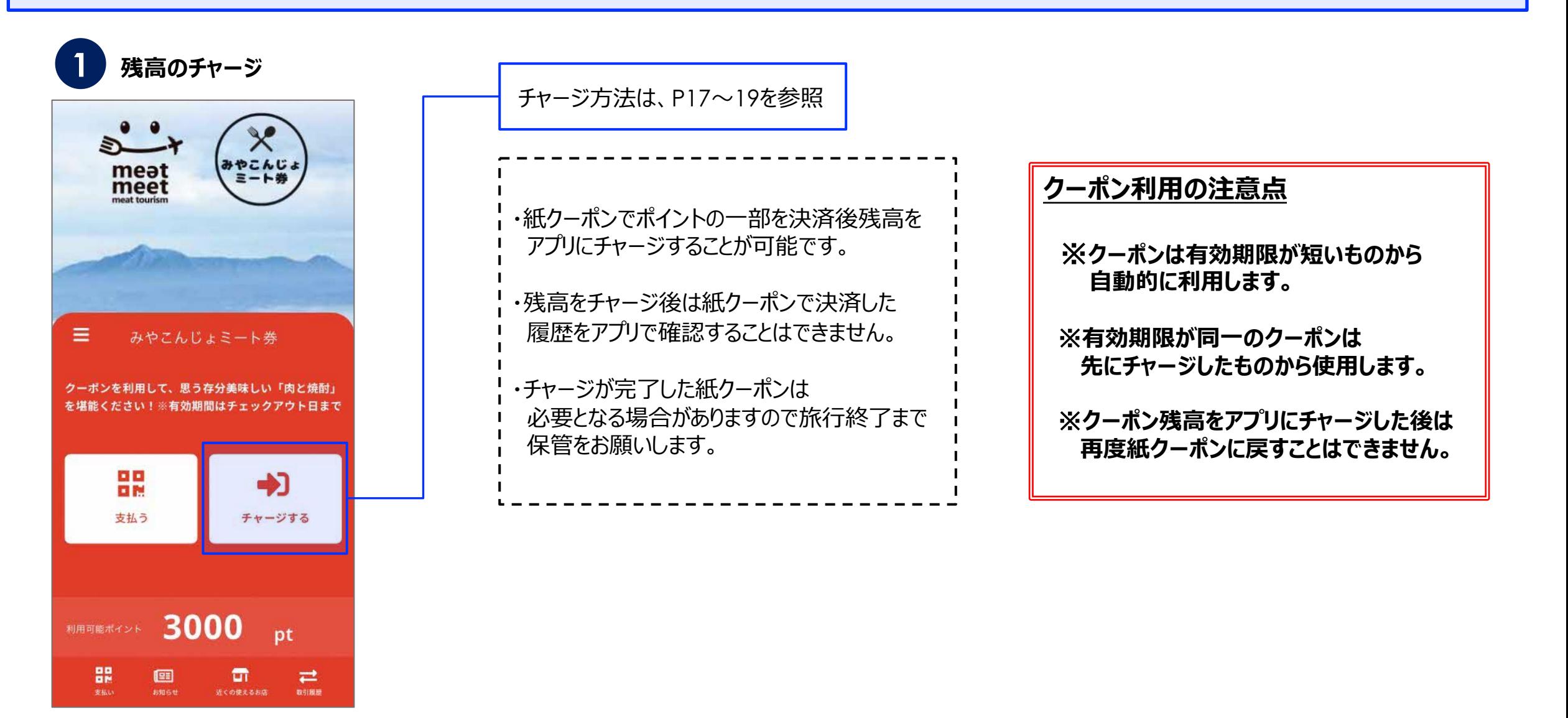

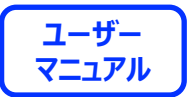

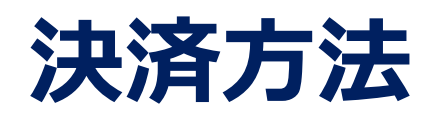

**クーポンの使い方** 

Menregion PAY

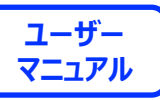

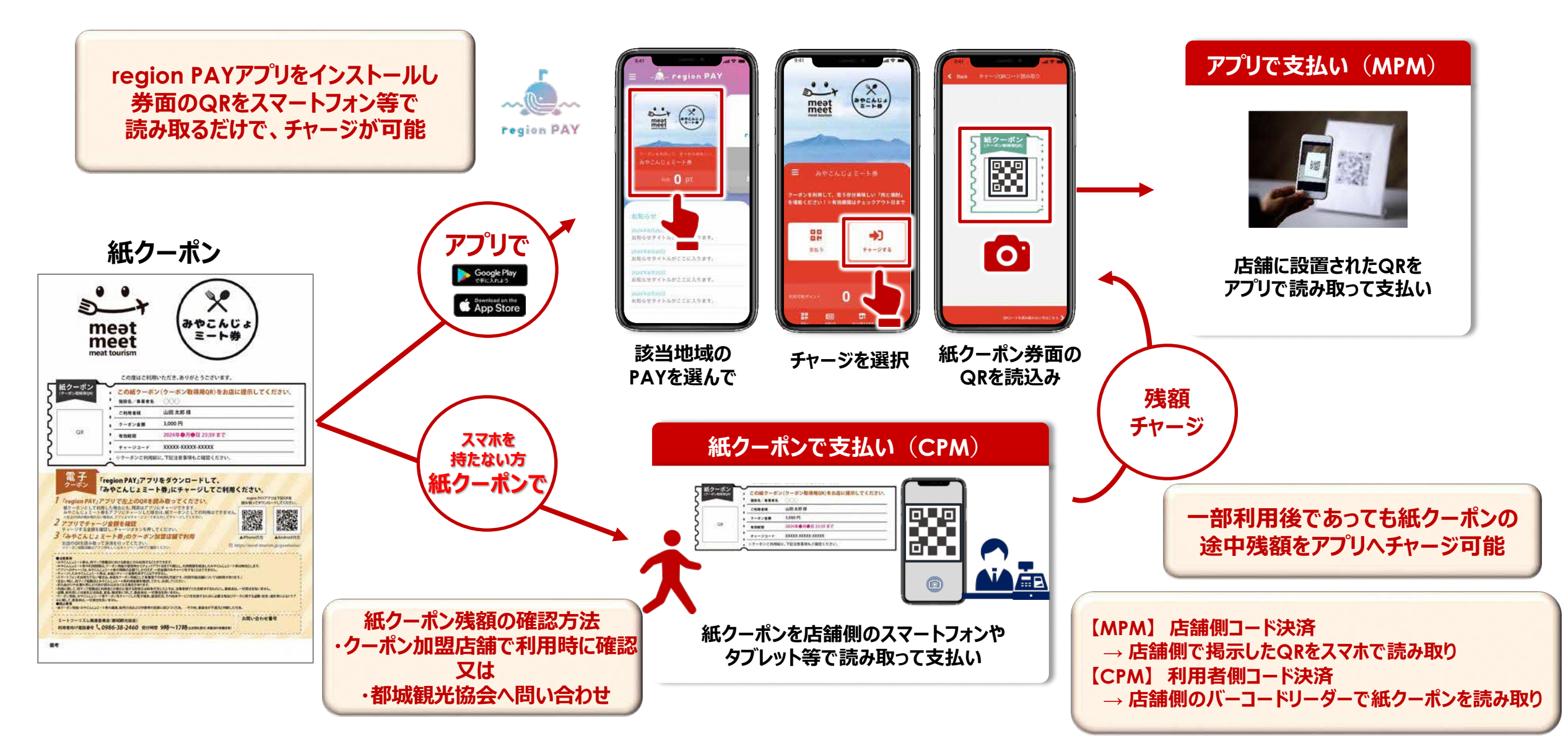

**MOM region PAY** 

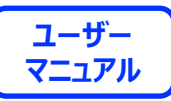

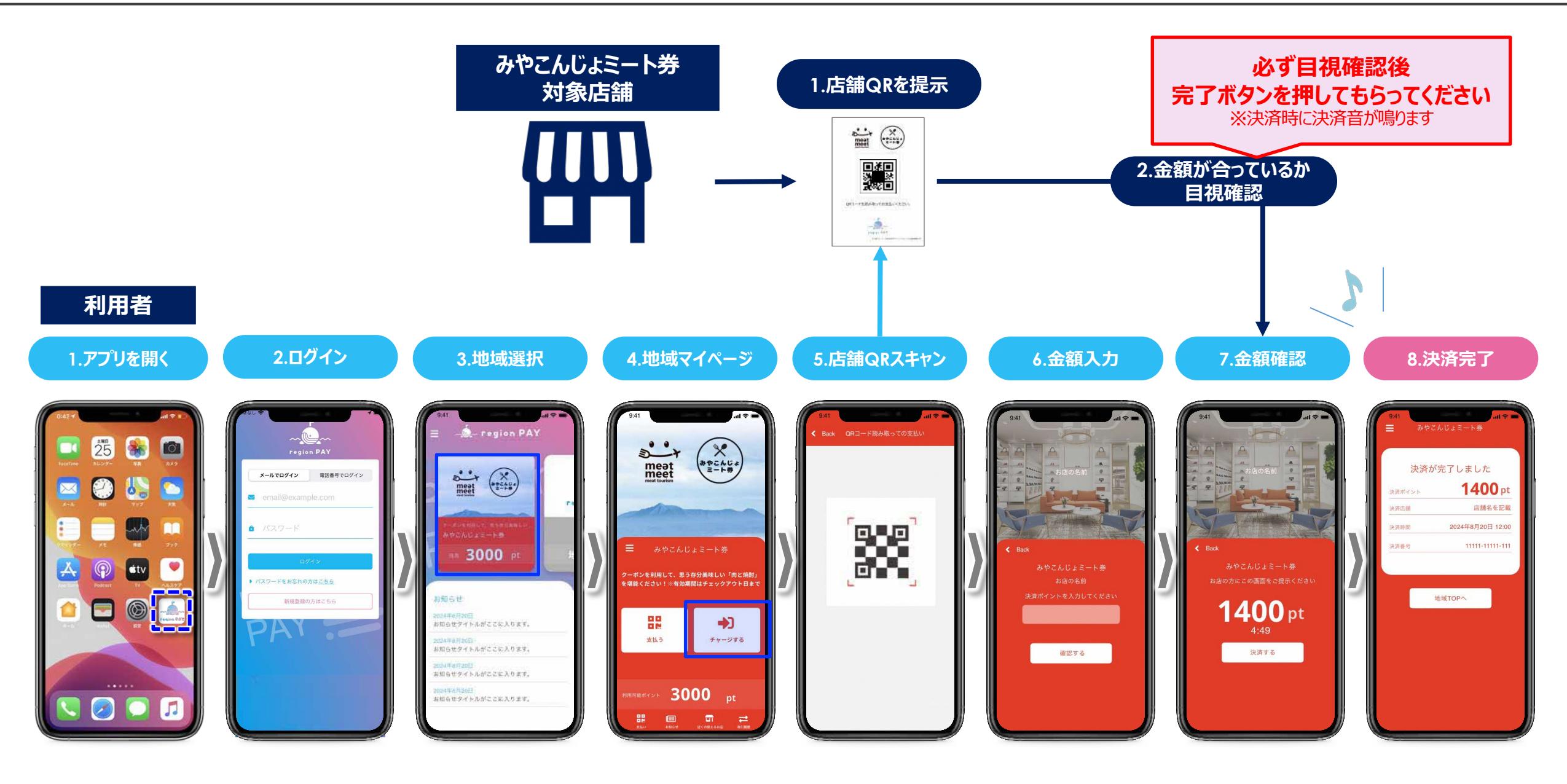

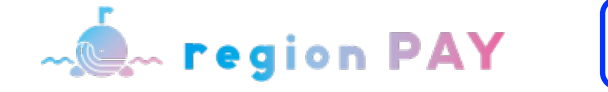

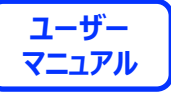

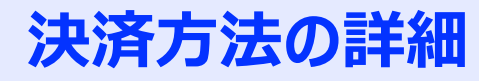

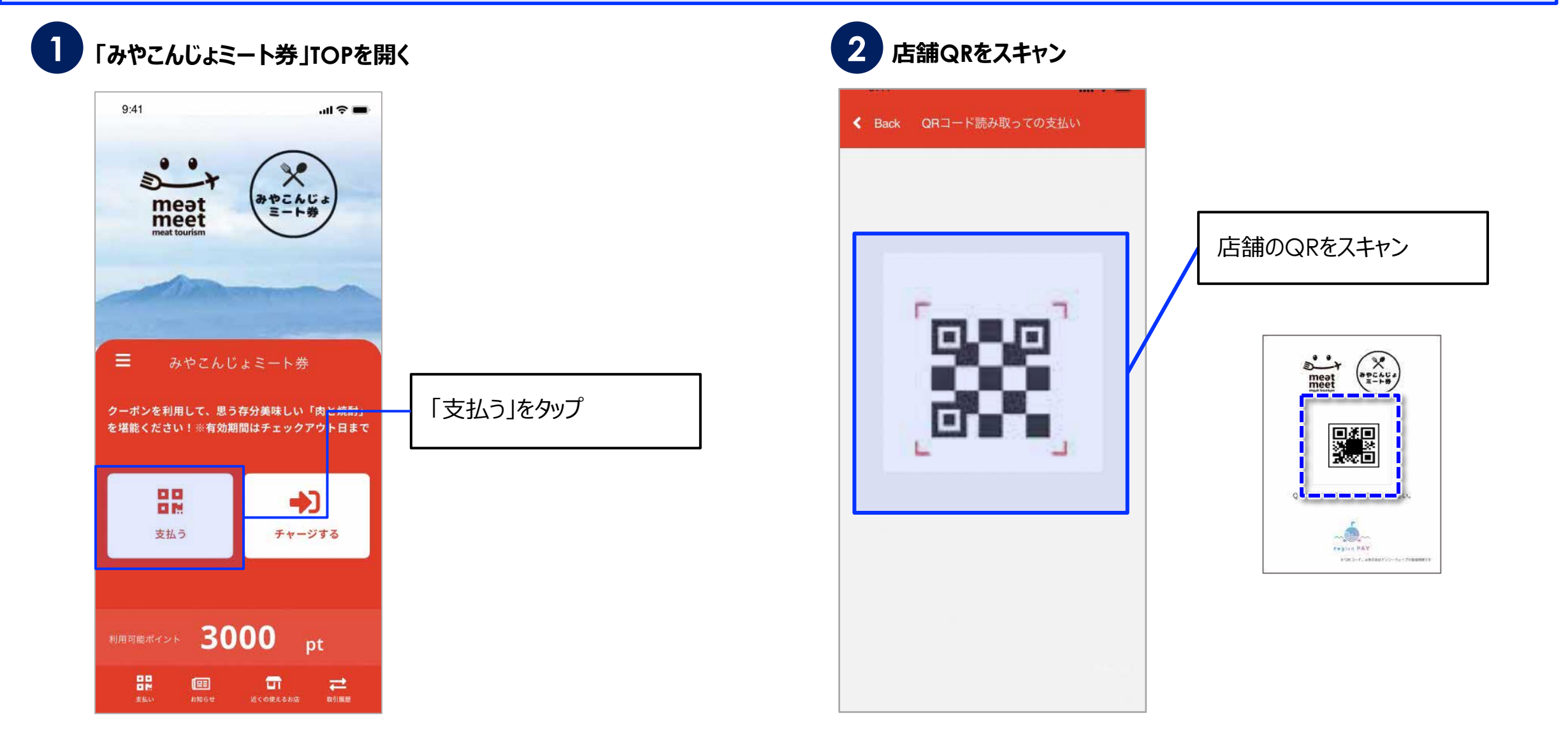

**MOM region PAY** 

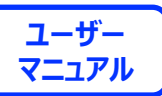

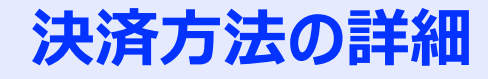

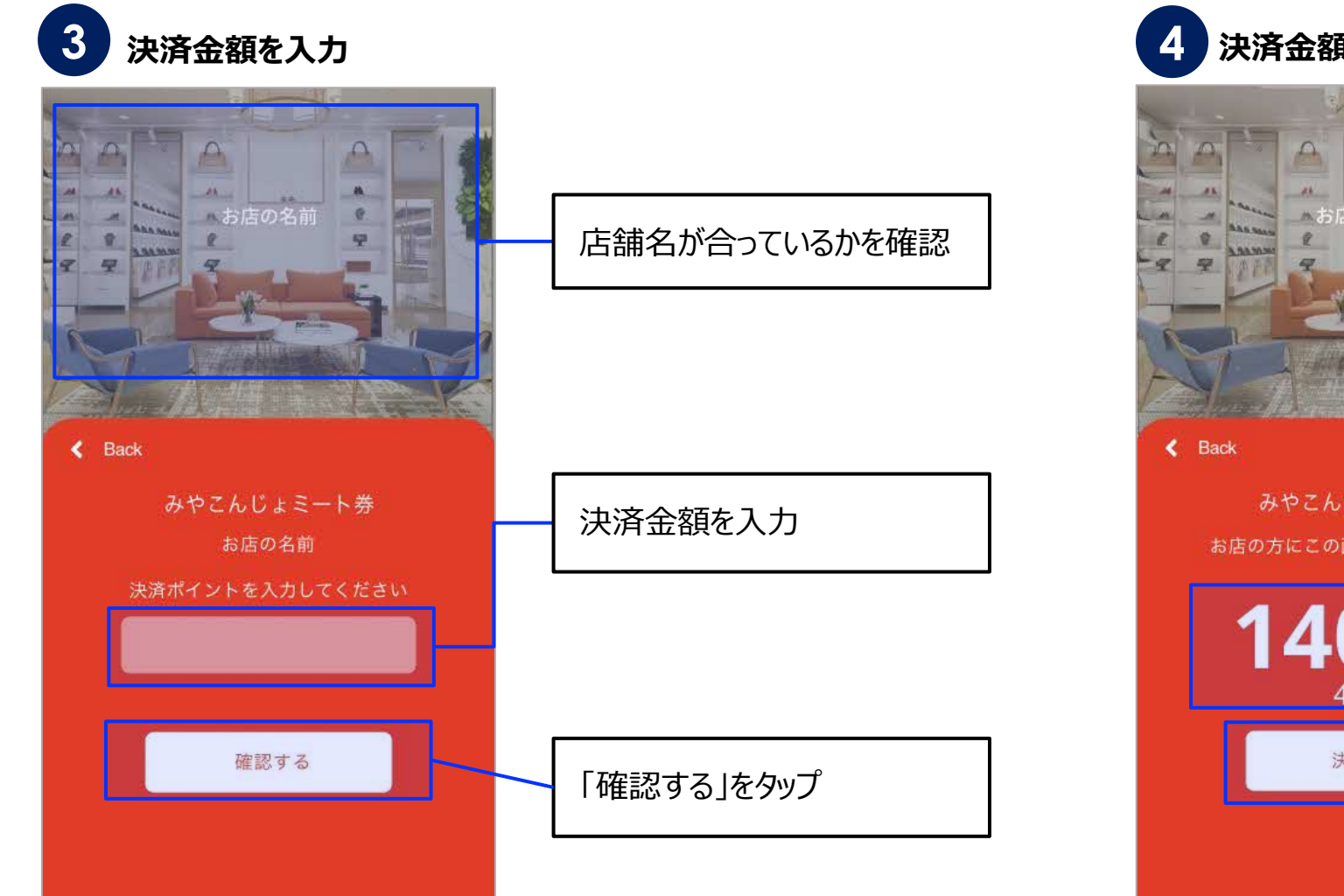

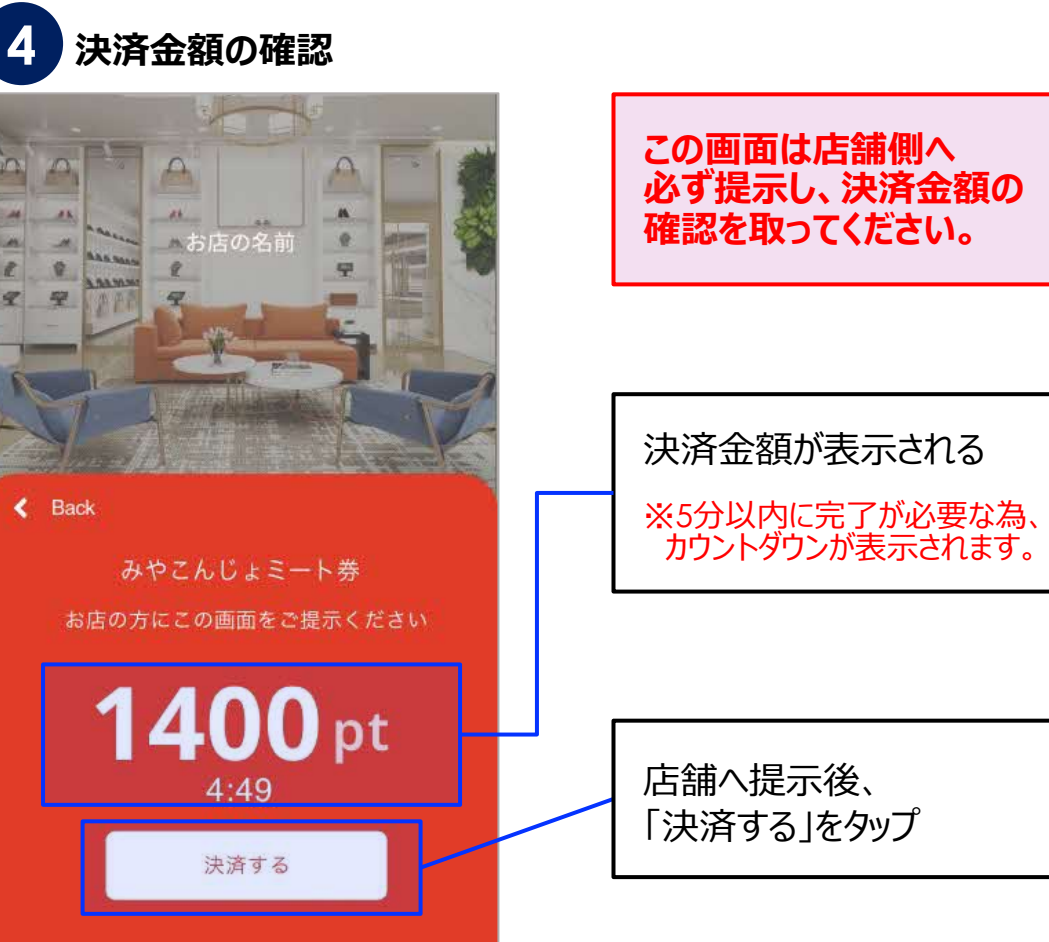

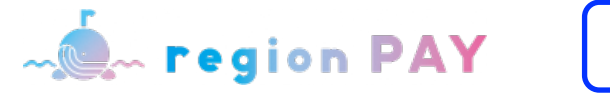

#### **ユーザー マニュアル**

#### **決済⽅法の詳細**

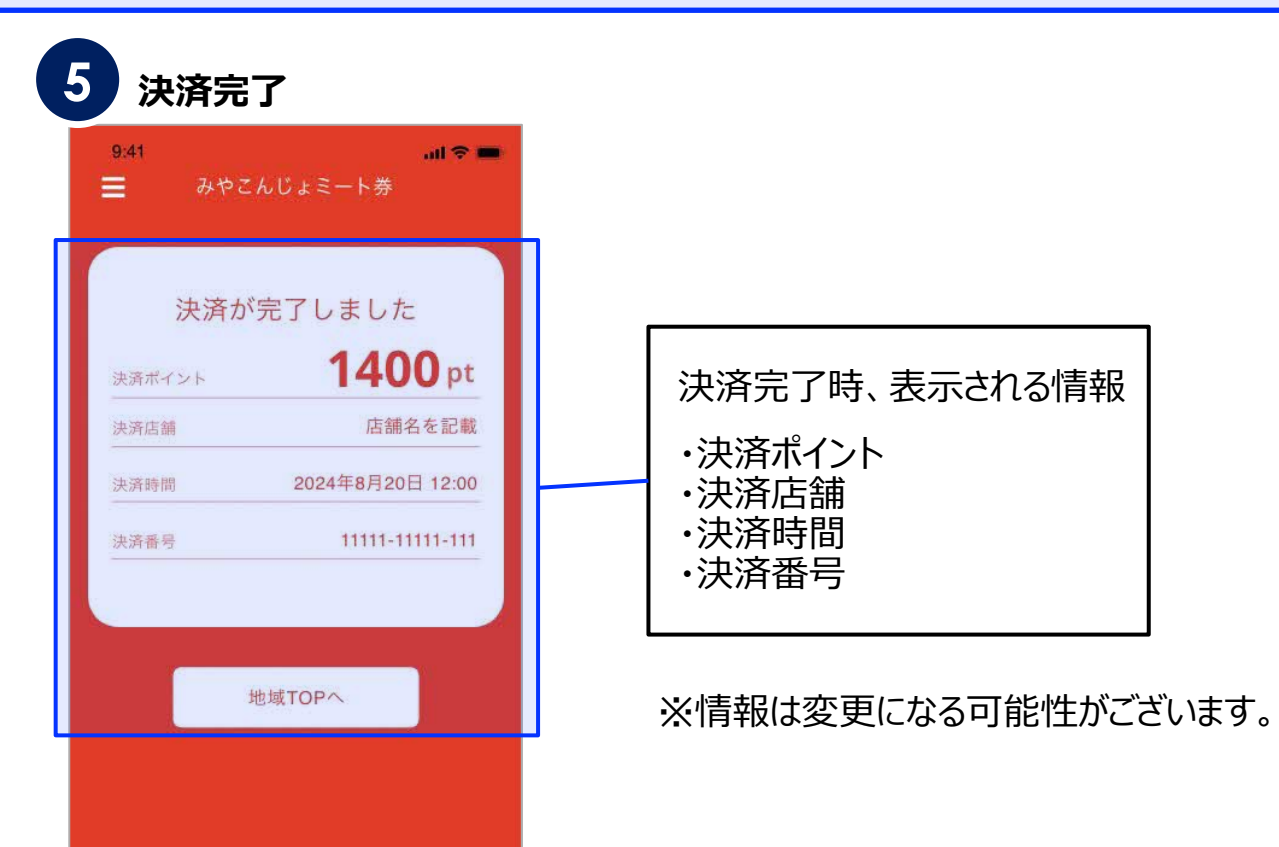

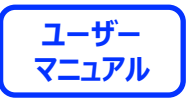

# **その他の機能**

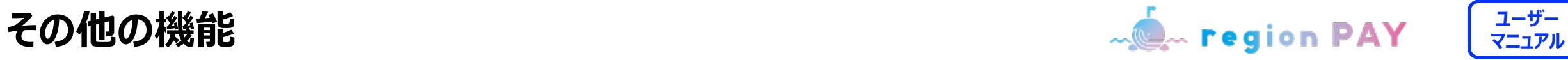

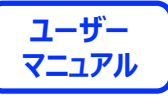

## ポイント有効期限の確認方法

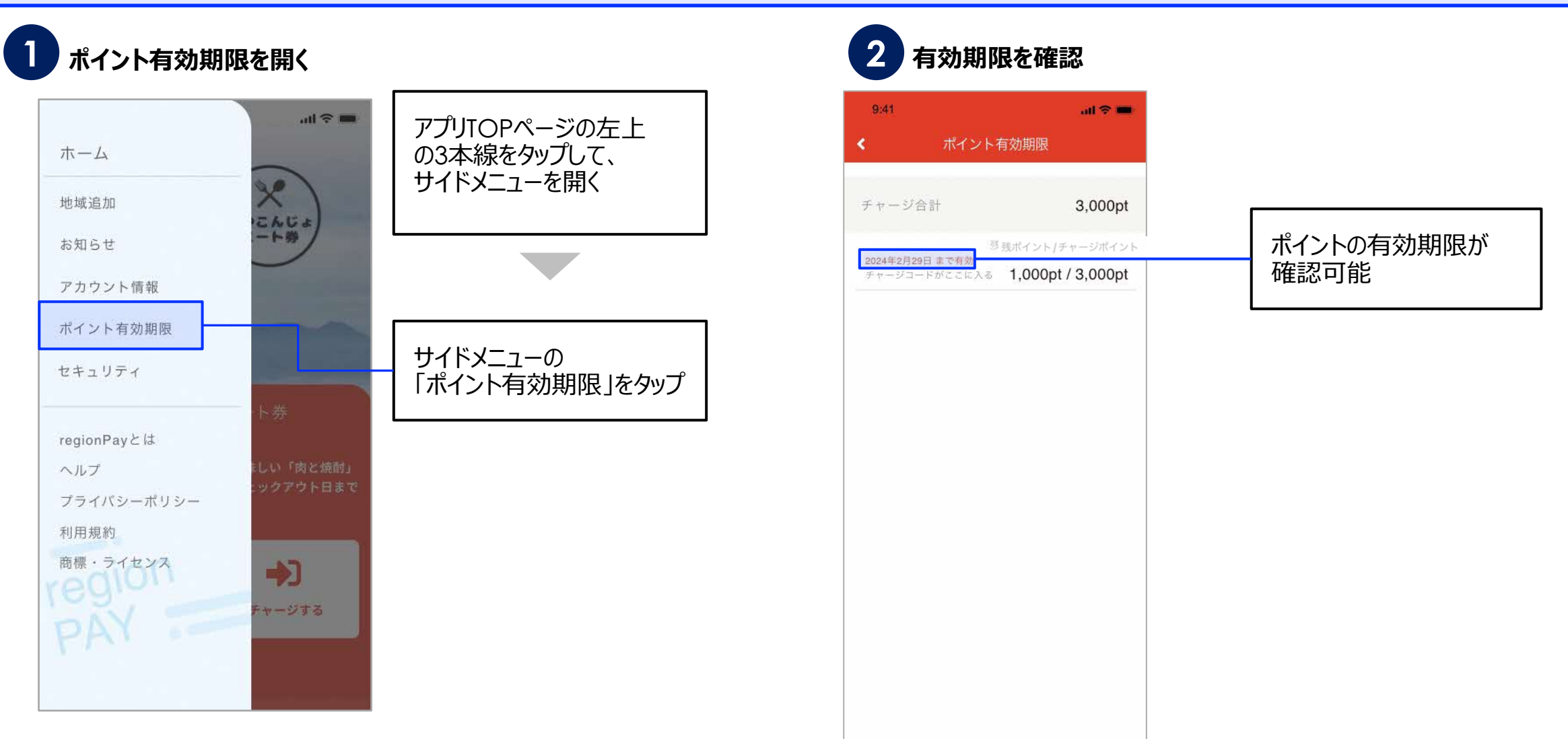

#### **その他の機能**

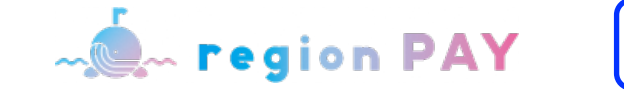

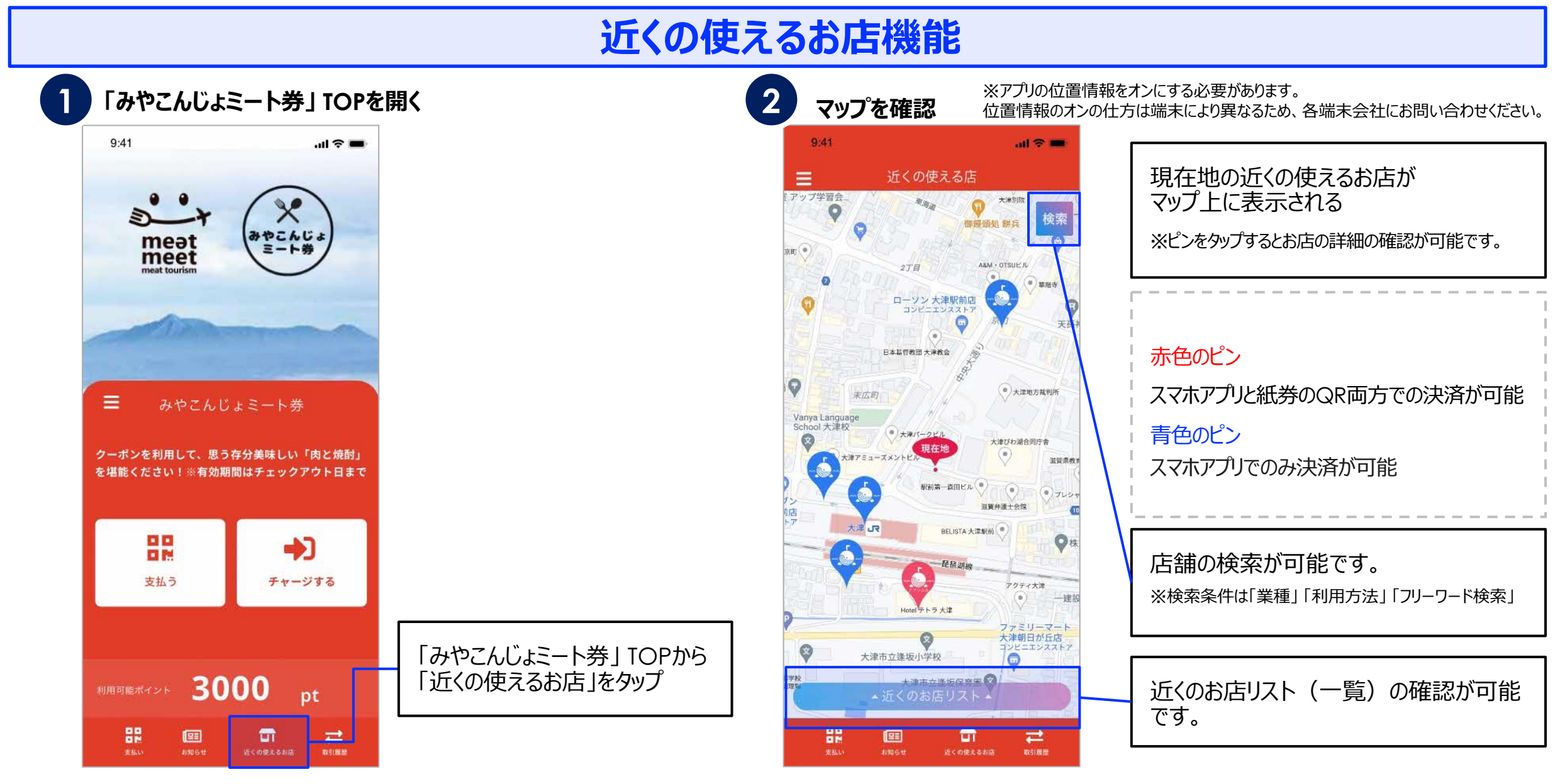

**ユーザー マニュアル**

#### **その他の機能**

**MOM** region PAY

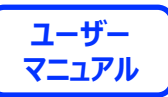

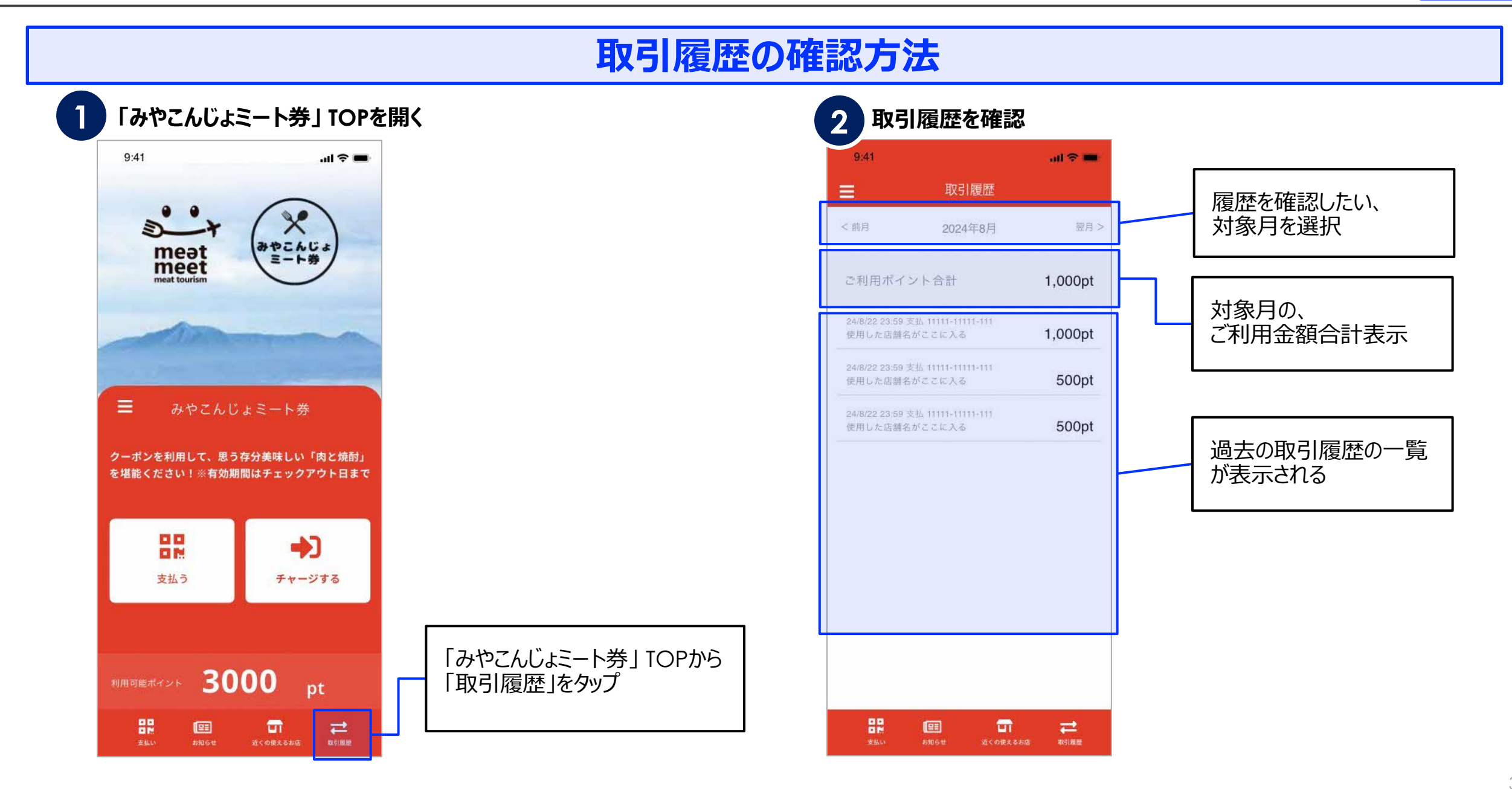

その他の機能 <mark>- ● region PAY <sup>| ユーザー</sup></mark>

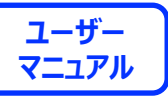

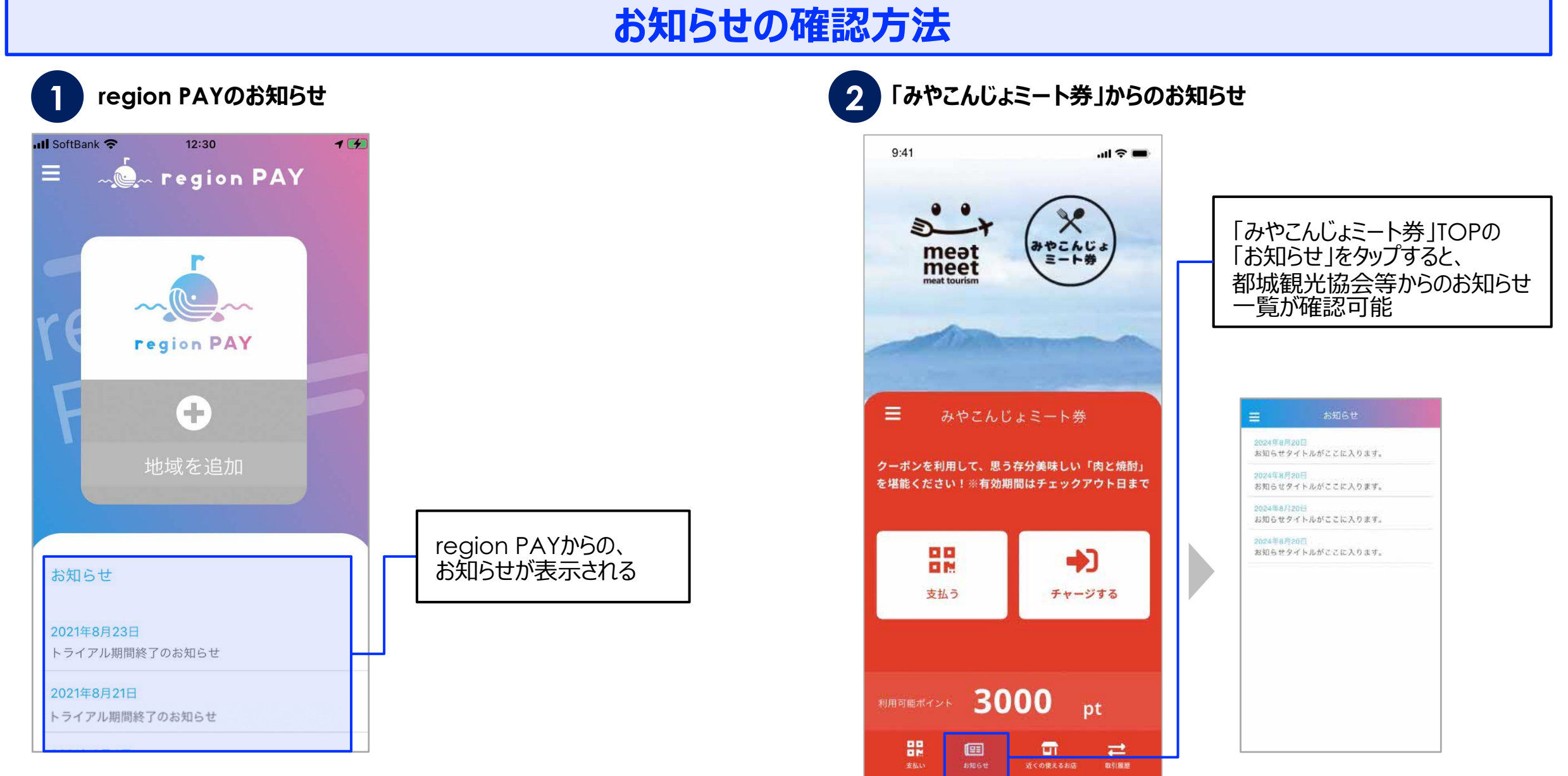

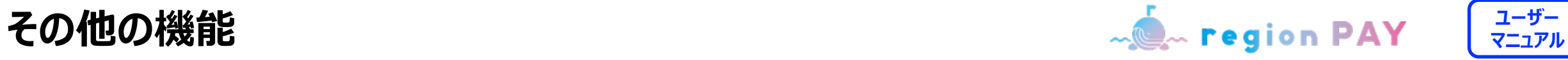

 $7<sup>1</sup>$ 

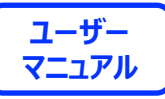

### **アカウント情報の確認・修正**

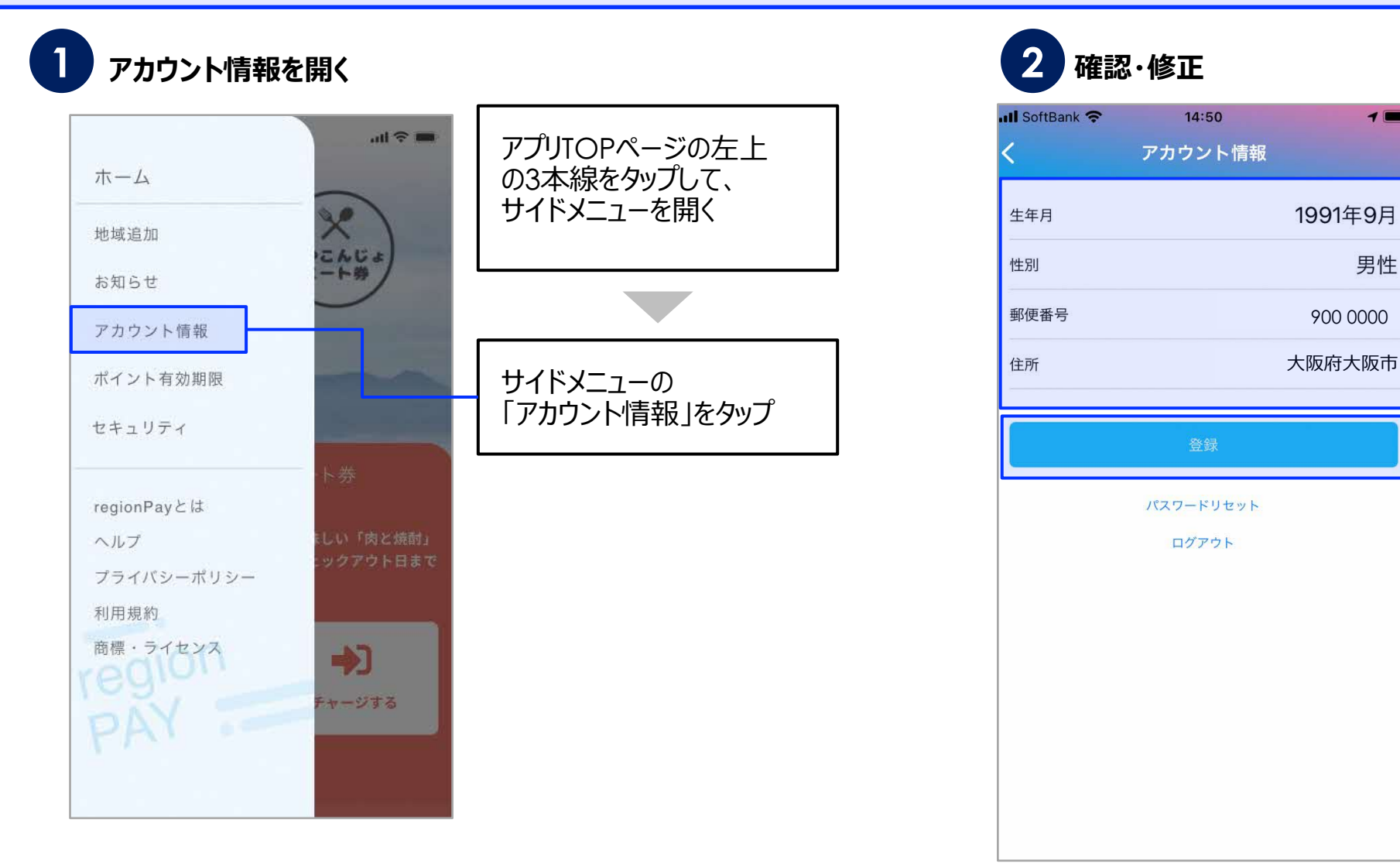

修正したい項目をタップして 情報を修正

「登録」をタップすると、 変更される

セキュリティの観点から、 メールアドレス、電話番号の変 更は不可

変更したい場合は、 新規アカウント登録が必要

メールアドレス間、電話番号間 でのポイント引継ぎは不可

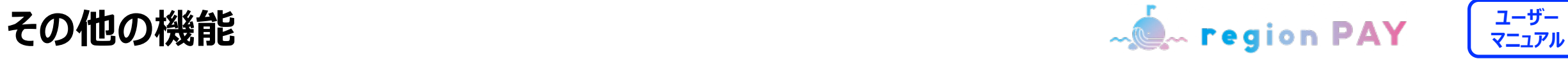

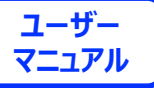

**パスワードを忘れた場合(メールアドレスでアカウント登録済みの場合)**

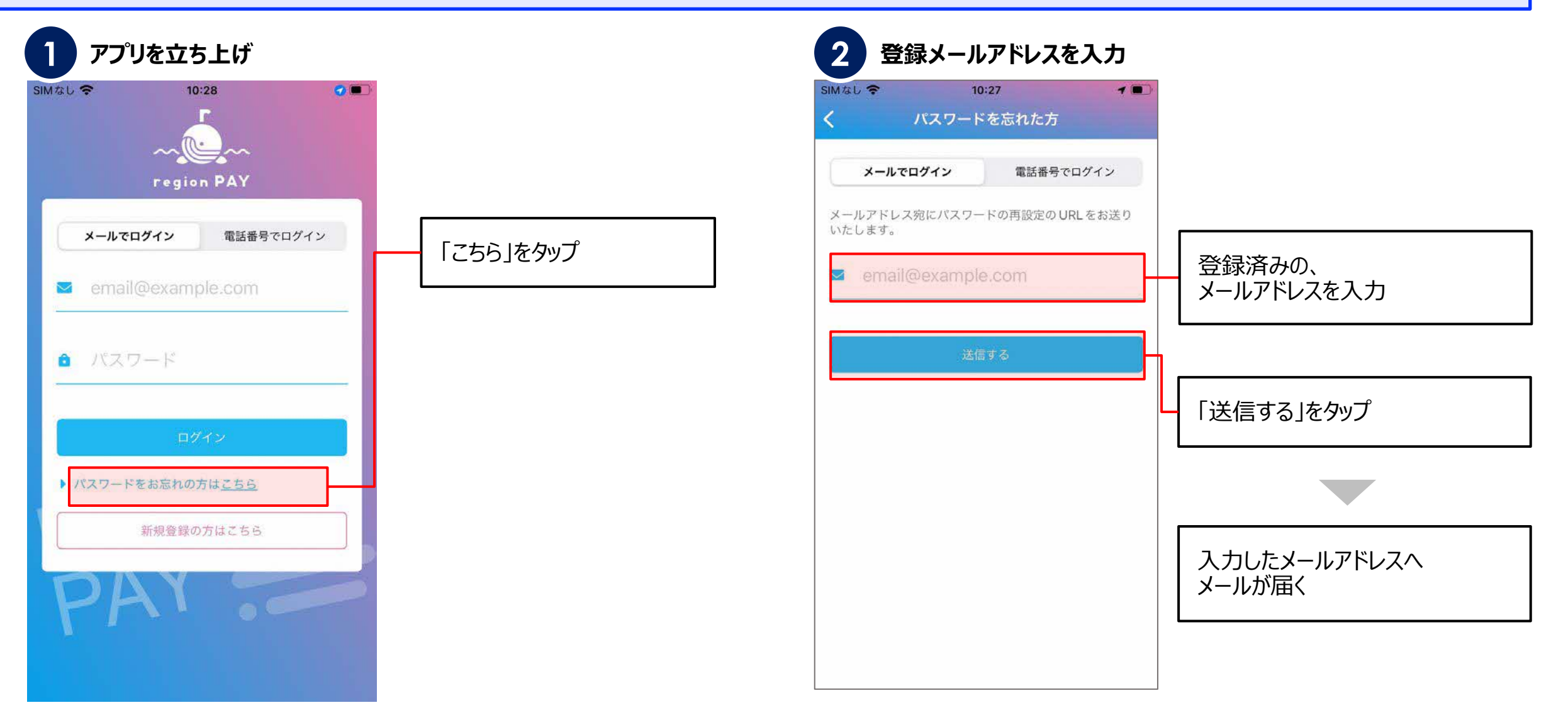

**ユーザー その他の機能 マニュアル**

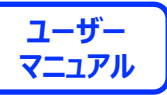

**パスワードを忘れた場合(メールアドレスでアカウント登録済みの場合)**

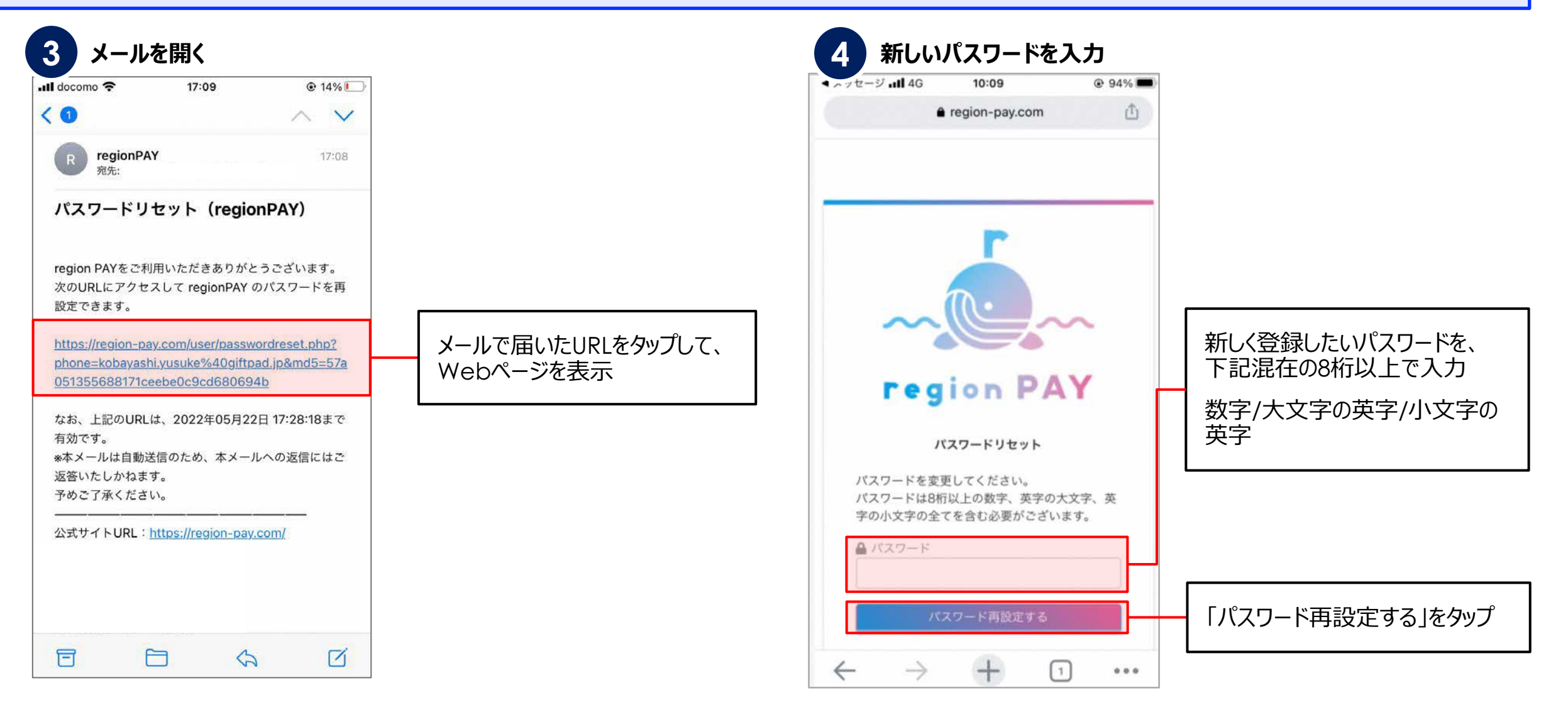

その他の機能 <mark>- ● region PAY <sup>| ユーザー</sup></mark>

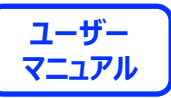

**パスワードを忘れた場合(メールアドレスでアカウント登録済みの場合)**

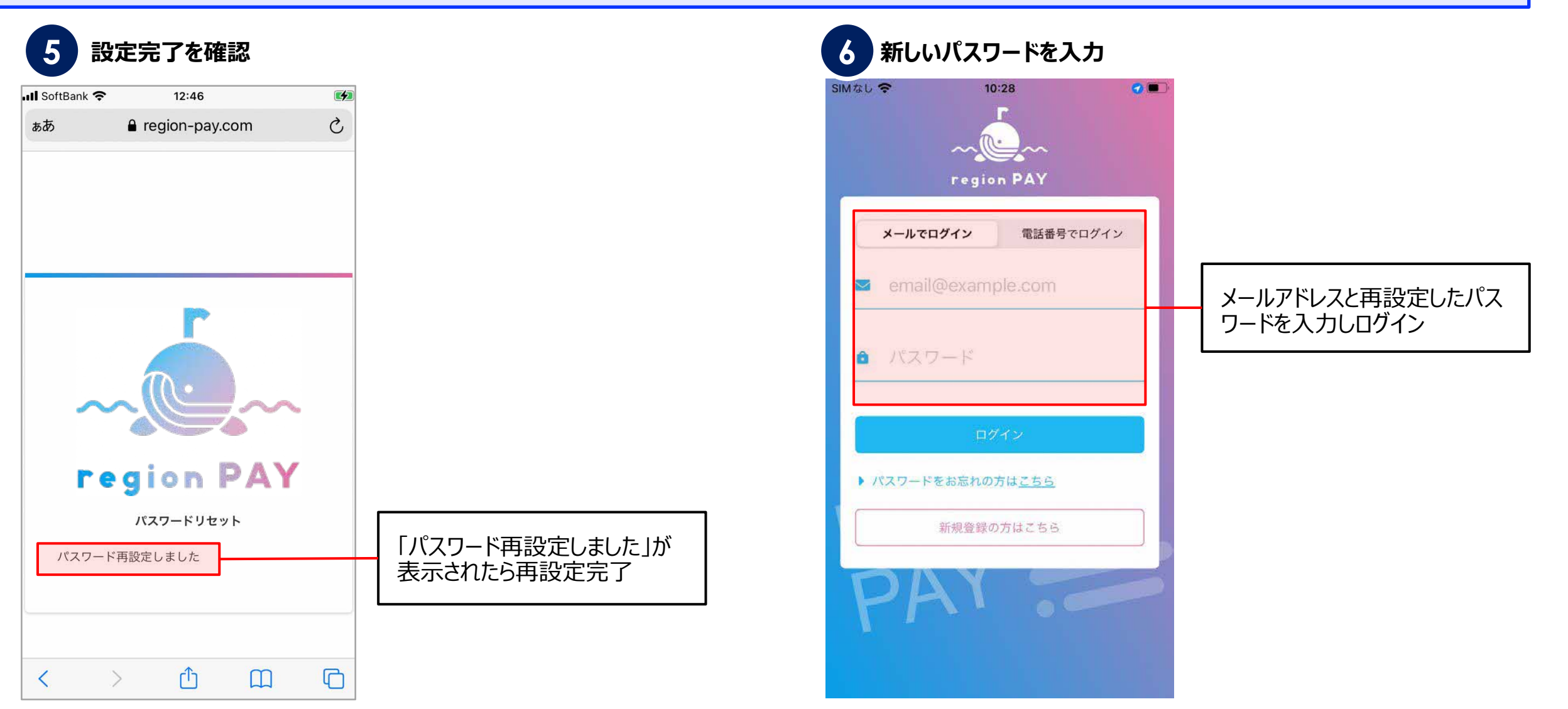

**ユーザー その他の機能 マニュアル**

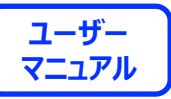

**パスワードを忘れた場合(電話番号でアカウント登録済みの場合)**

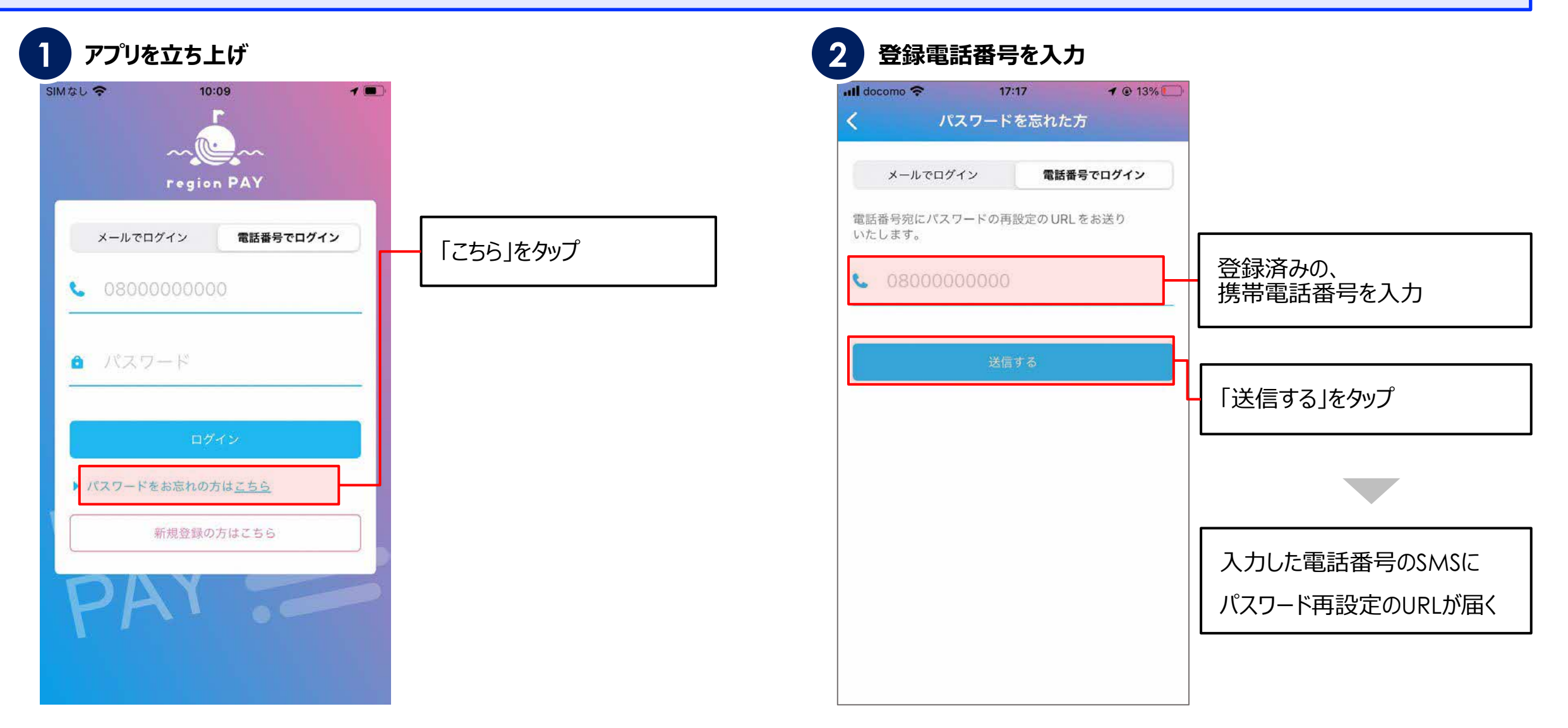

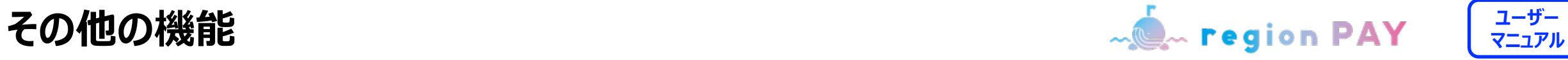

**パスワードを忘れた場合(電話番号でアカウント登録済みの場合)**

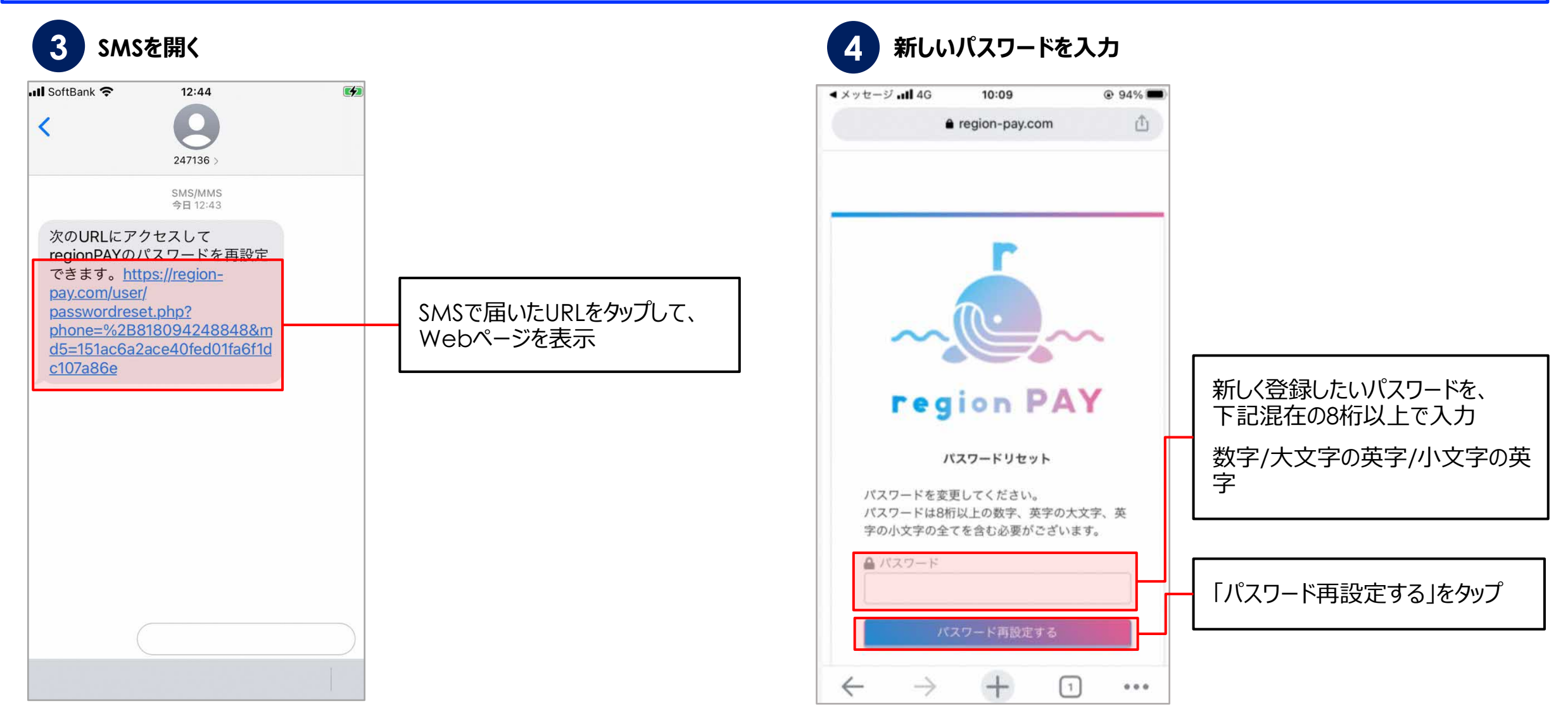

**ユーザー その他の機能 マニュアル**

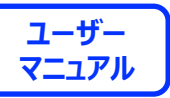

**パスワードを忘れた場合(電話番号でアカウント登録済みの場合)**

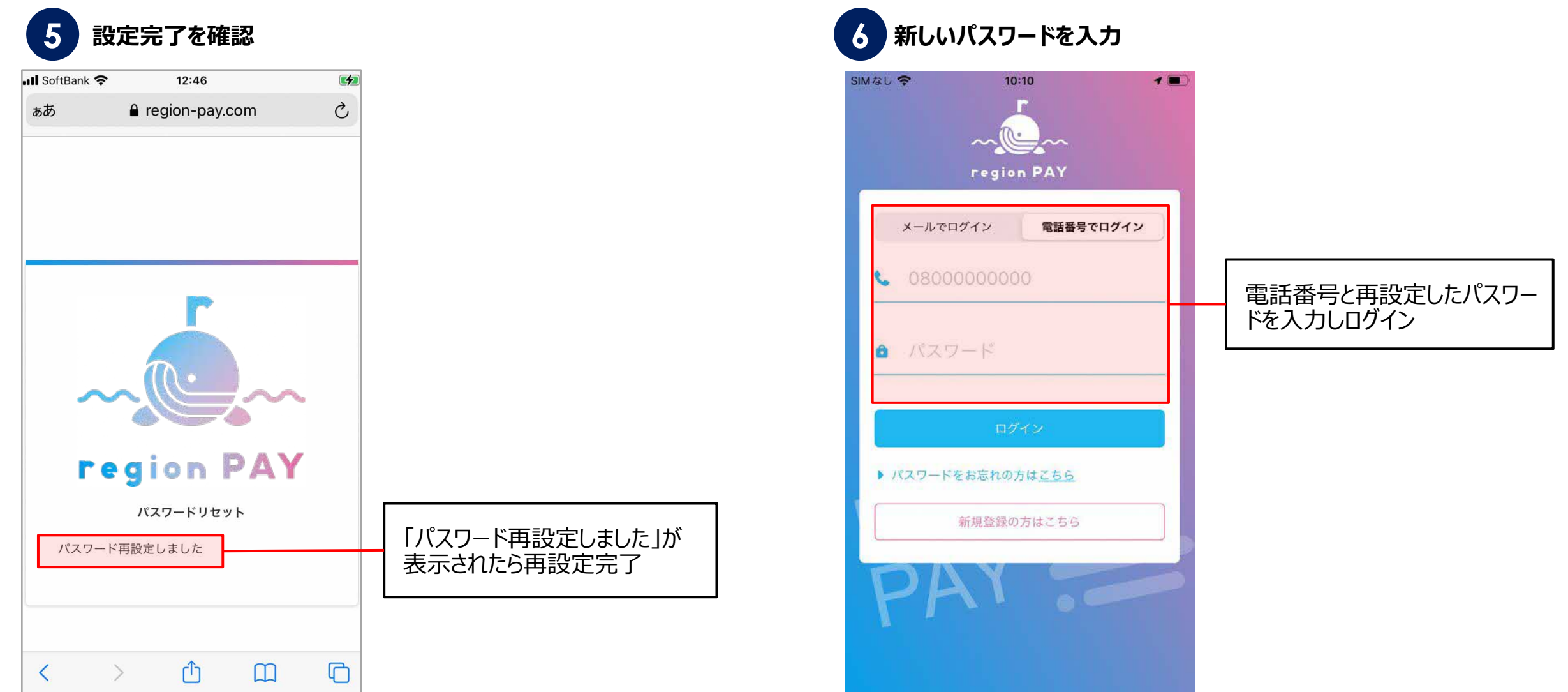

#### **その他の機能**

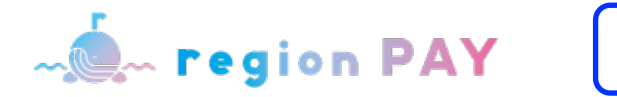

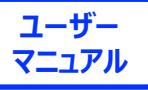

### **パスワードを変更したい場合**

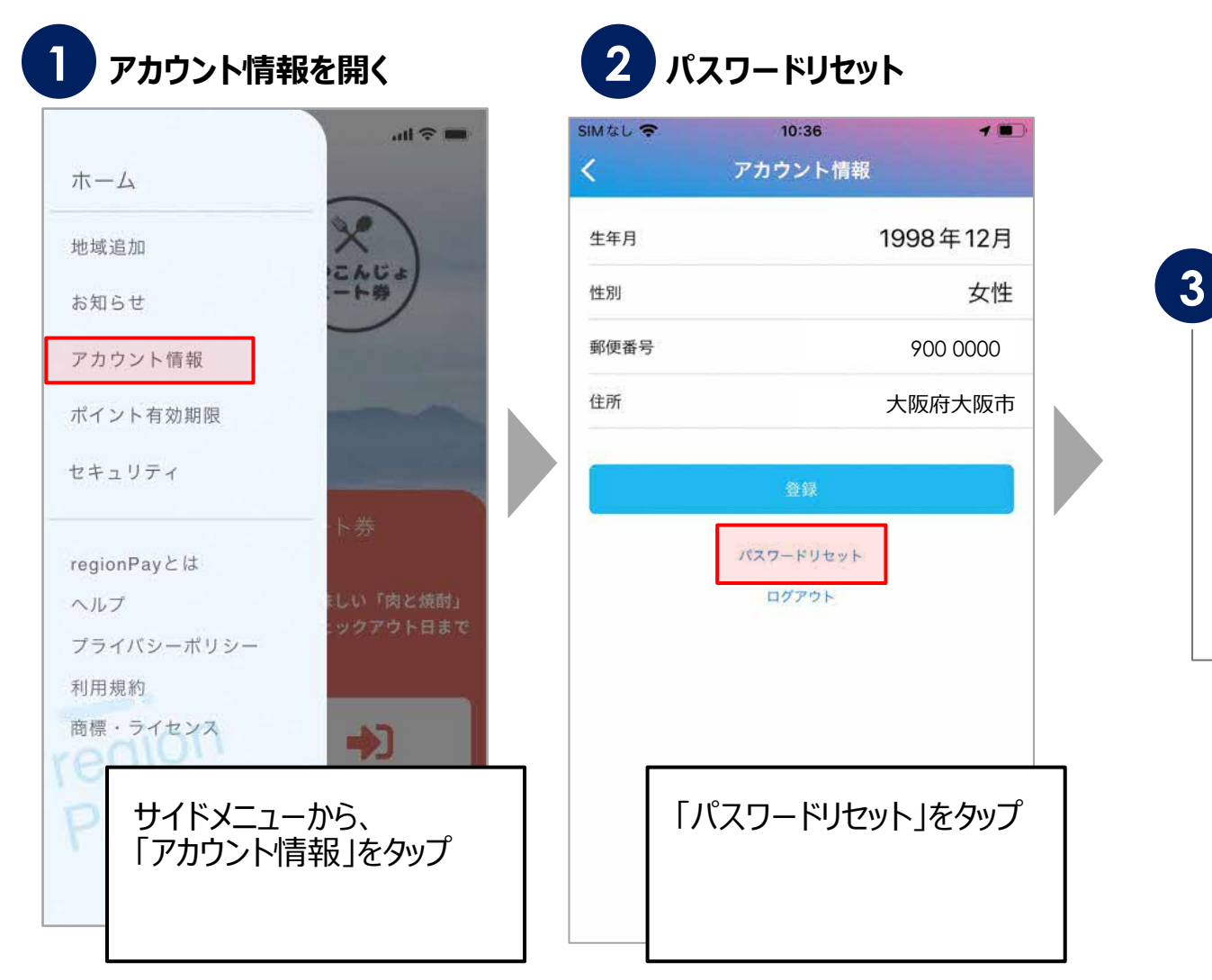

**メールアドレスでアカウント登録している場合は、 メールが届きます。 P33 以降と同じ流れでパスワードの再設定を お願いいたします。 電話番号でアカウント登録している場合は、 SMSが届きます。 P36 以降と同じ流れでパスワードの再設定し**

**てください。**

**ユーザー その他の機能 マニュアル**

### **セキュリティ設定/パスコードロック**

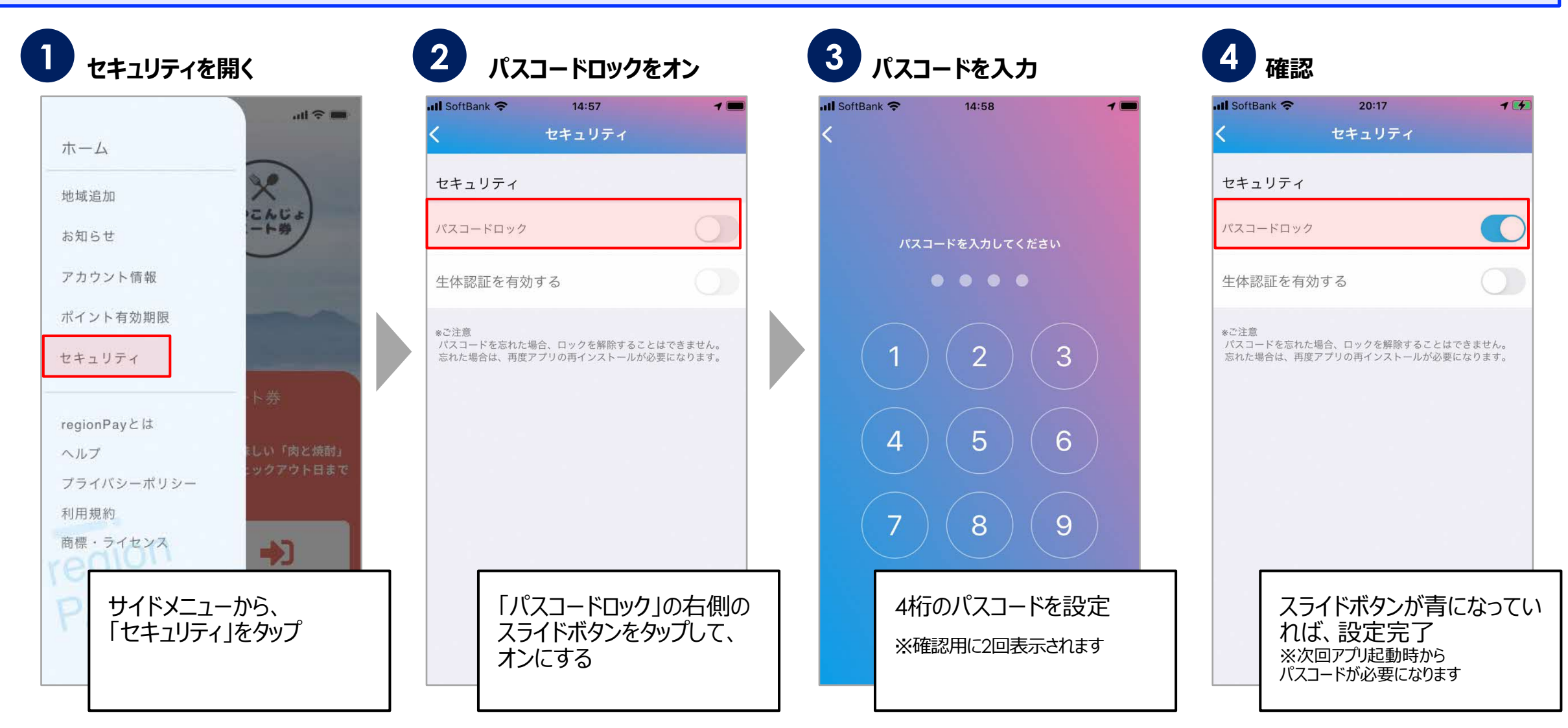

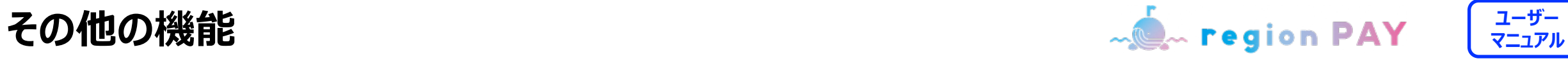

 $0.159\%$  +

O

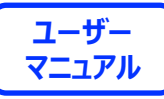

### **セキュリティ設定/⽣体認証**

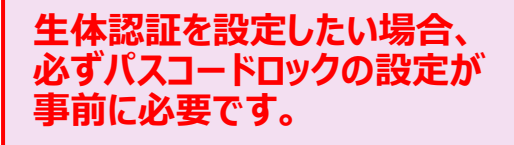

※生体認証がうまく動作しない時に パスコードロックを解除する必要があるため

※生体認証のみの設定は不可

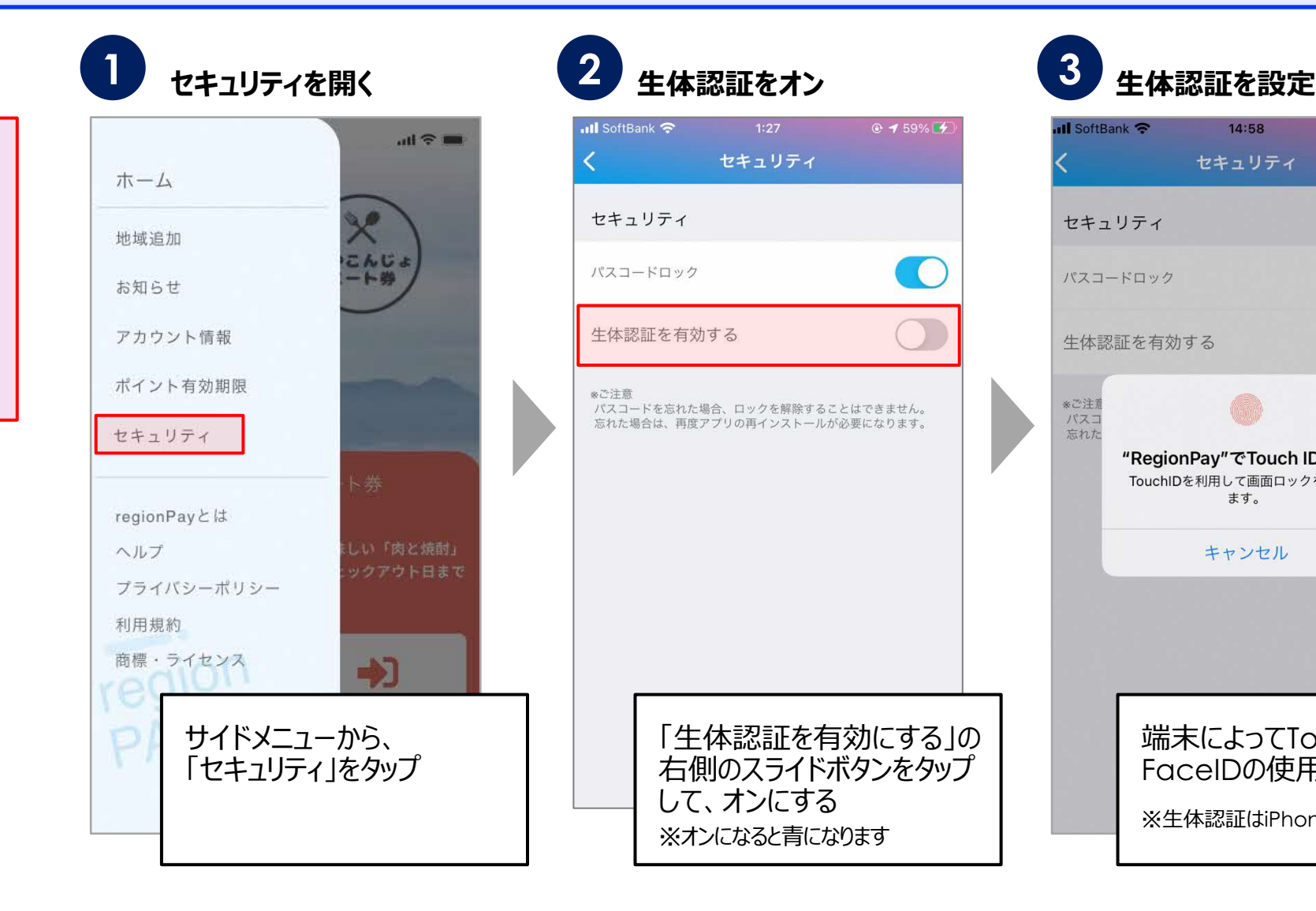

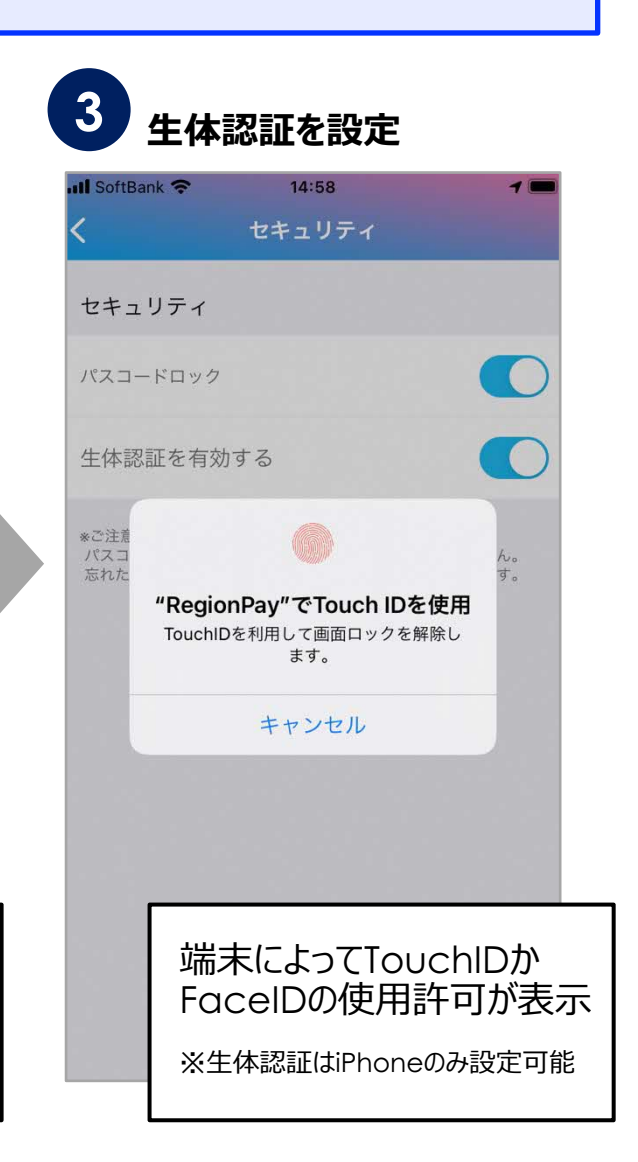

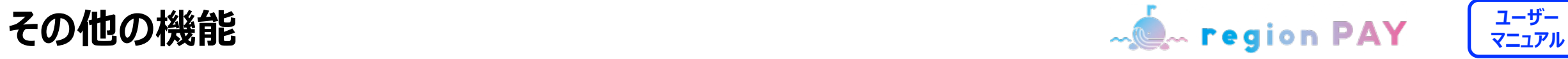

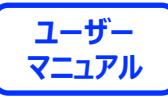

## **ログアウト⽅法**

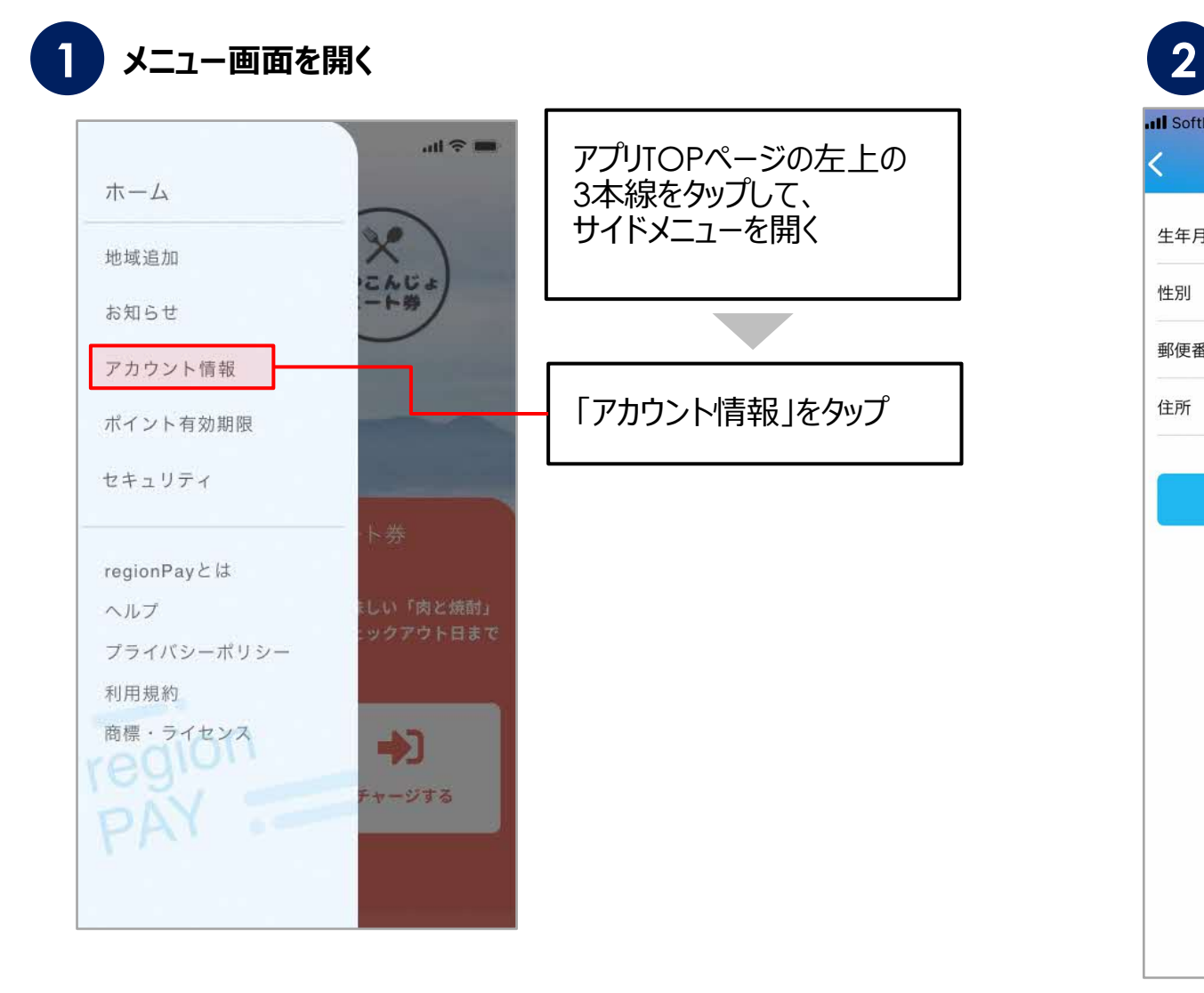

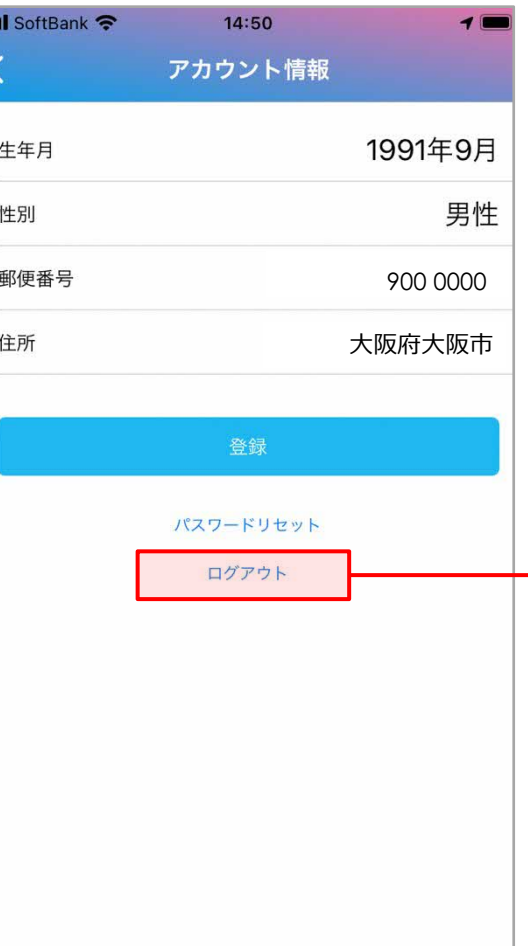

**メニュー画⾯を開く アカウント情報ページを開く**

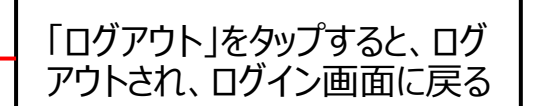

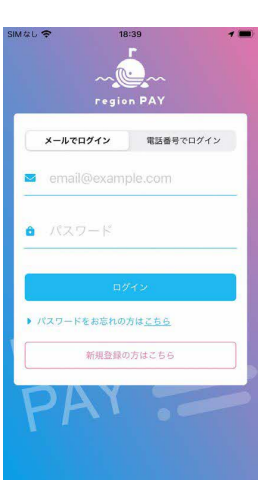

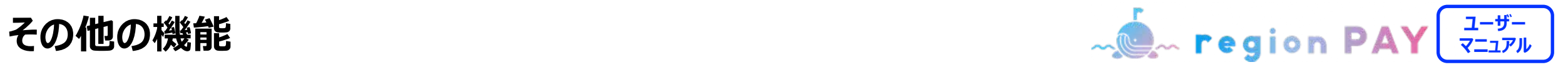

#### **ヘルプ/よくある質問**

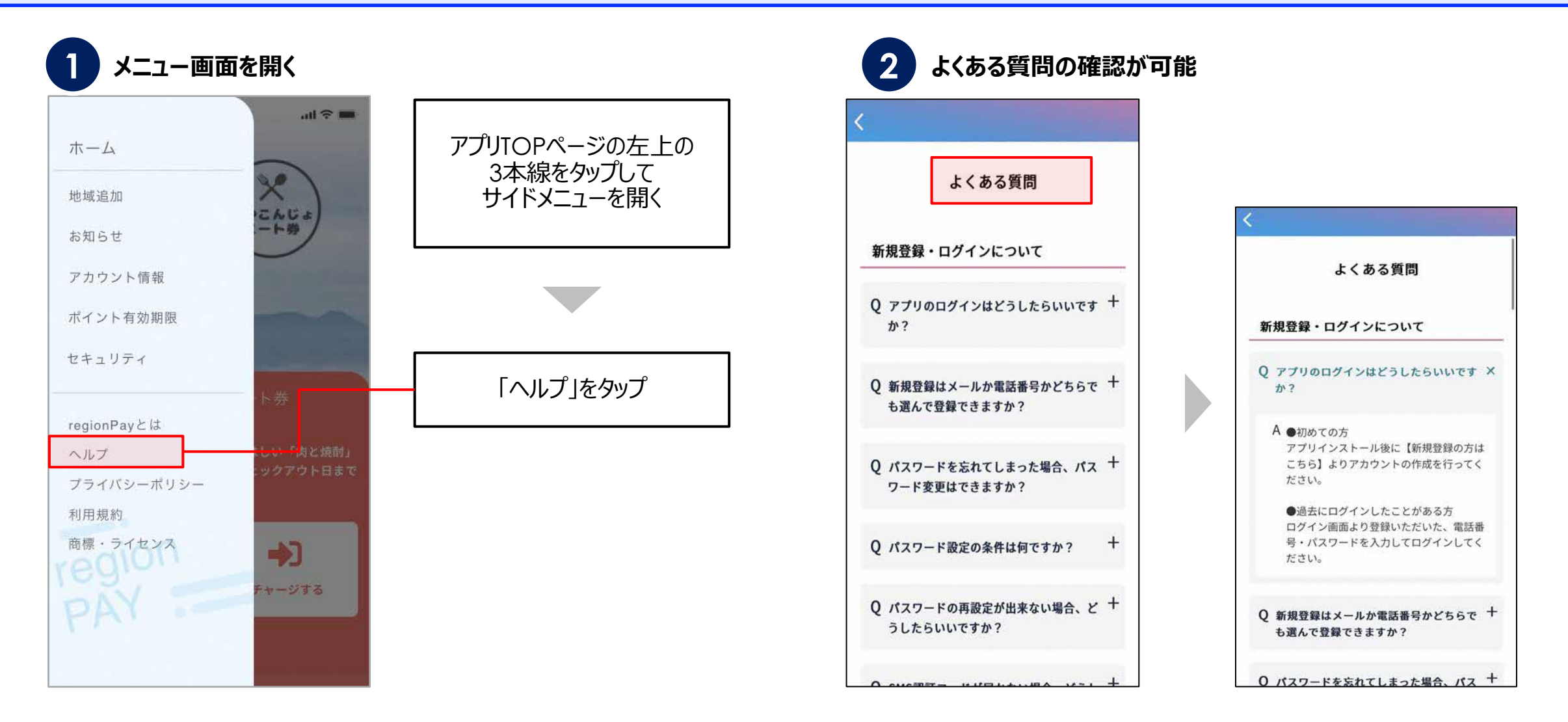

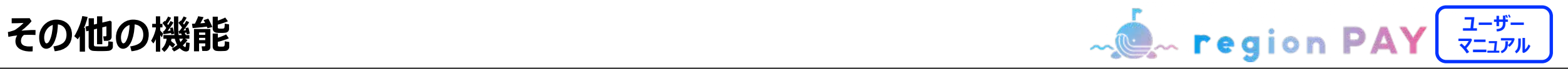

#### **アプリの退会/各地域の退会**

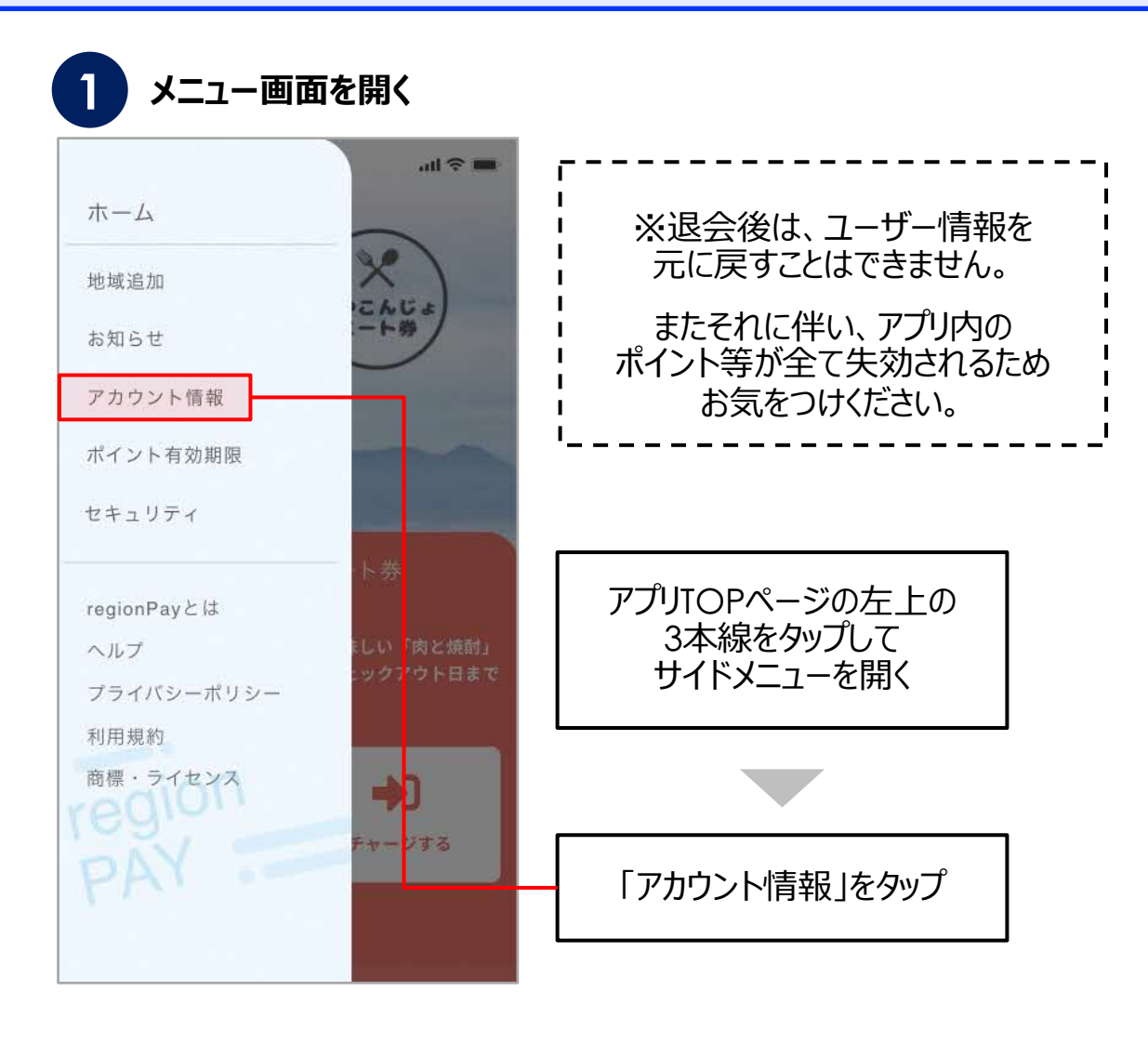

#### **「退会の方はこちら」をタップ**

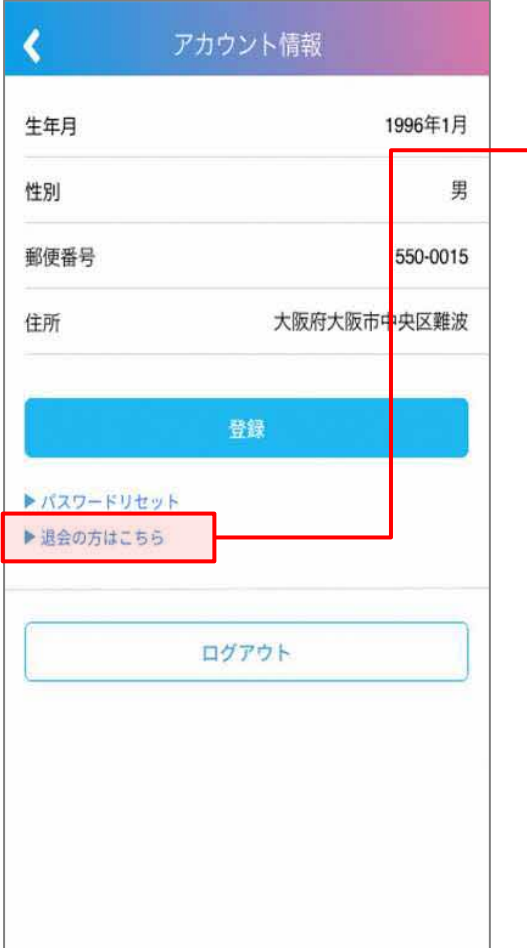

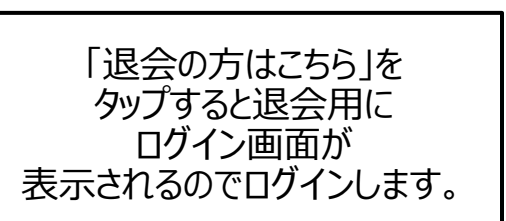

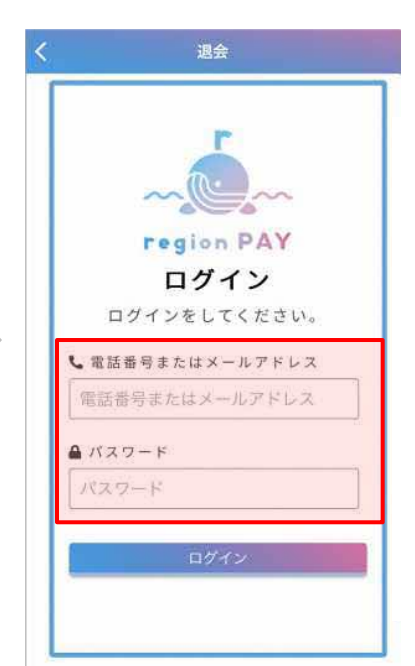

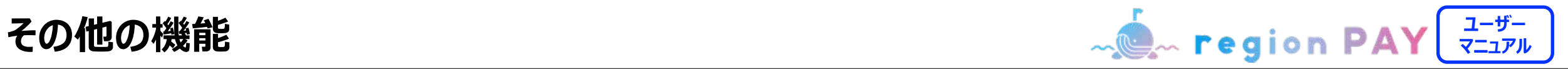

#### **アプリの退会/各地域の退会**

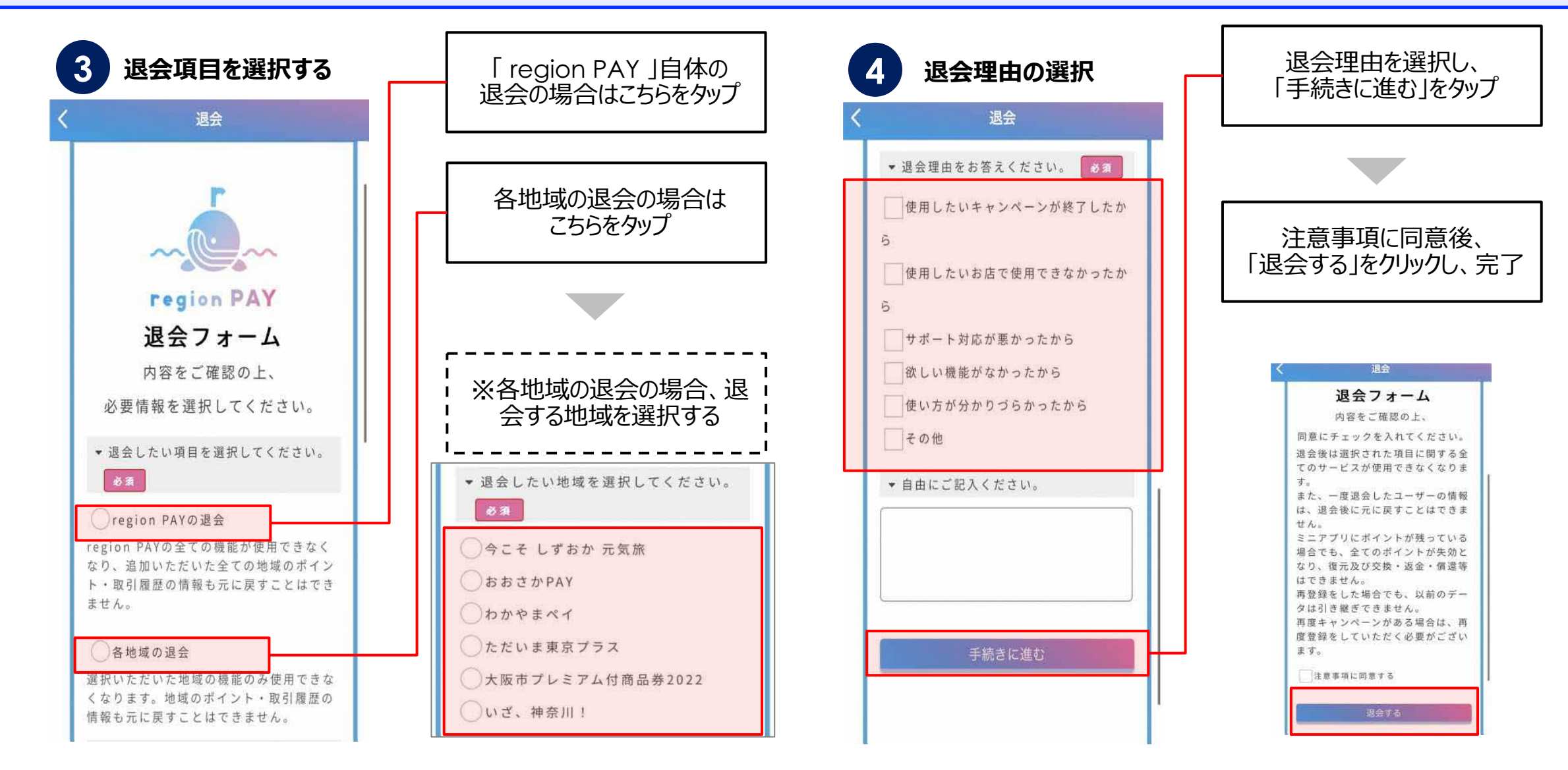

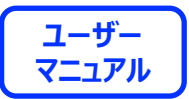

# **アプリの不具合が⽣じた場合の トラブルシューティング**

#### **トラブルシューティングを試した結果過去に不具合が解消したケース**

- **・「トークンエラー」表⽰が出てログインや決済が出来ない**
- **・「新規登録」が出来ない**
- **・「ログイン」が出来ない**
- **・チャージコードの読み取りが出来ない**
- **・決済QRコードの読み取りが出来ない**
- **・「region PAY」アプリをインストール**
- ・「無効」や「エラー」表示が出て使用出来ない

### フプリの不具合が生じた場合 <mark>、(egion PAY ) 【 マニュアル</mark>

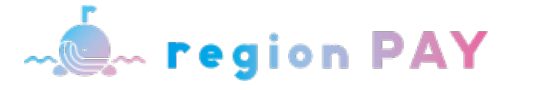

**1. アプリをアンインストール再インストール(iOSの場合)**

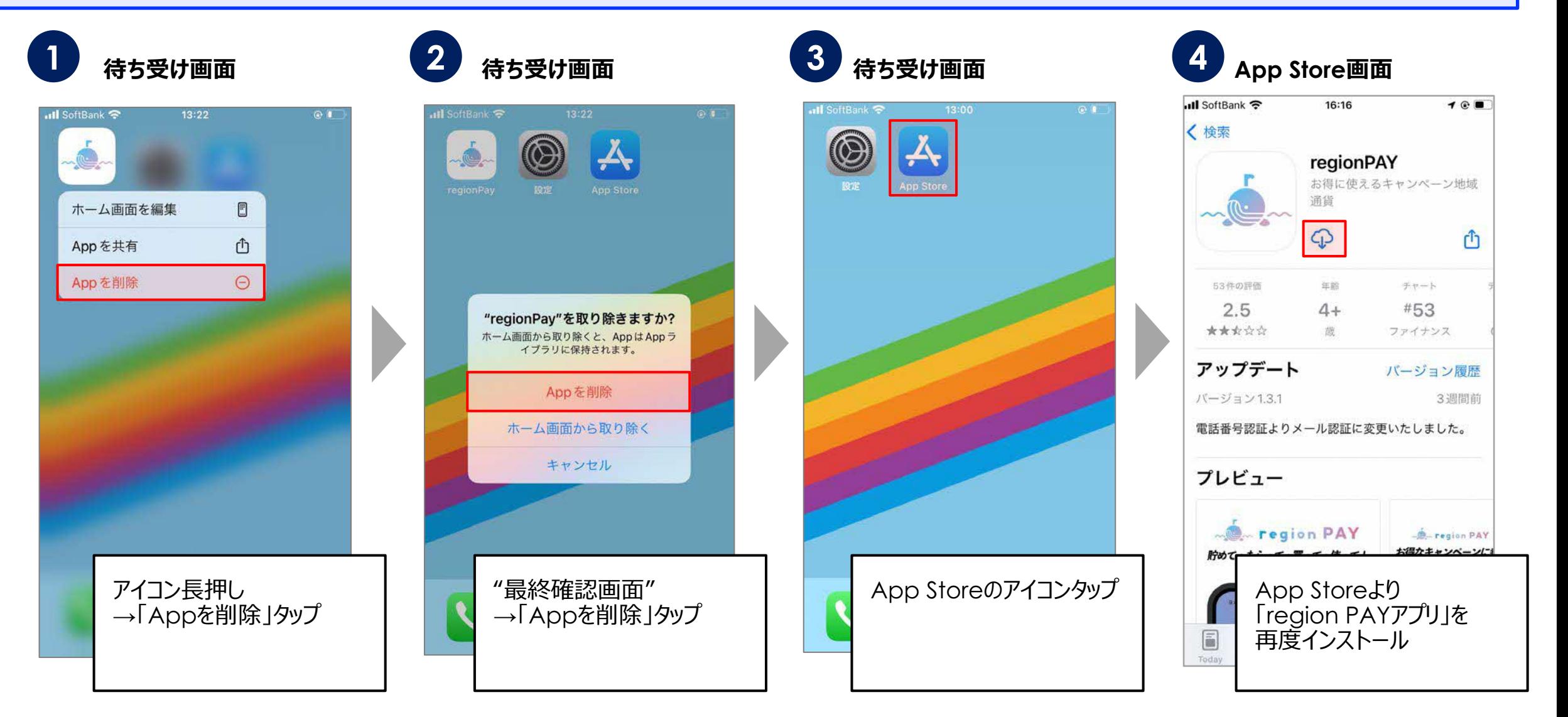

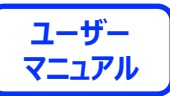

**1. アプリをアンインストール再インストール(Androidの場合)**

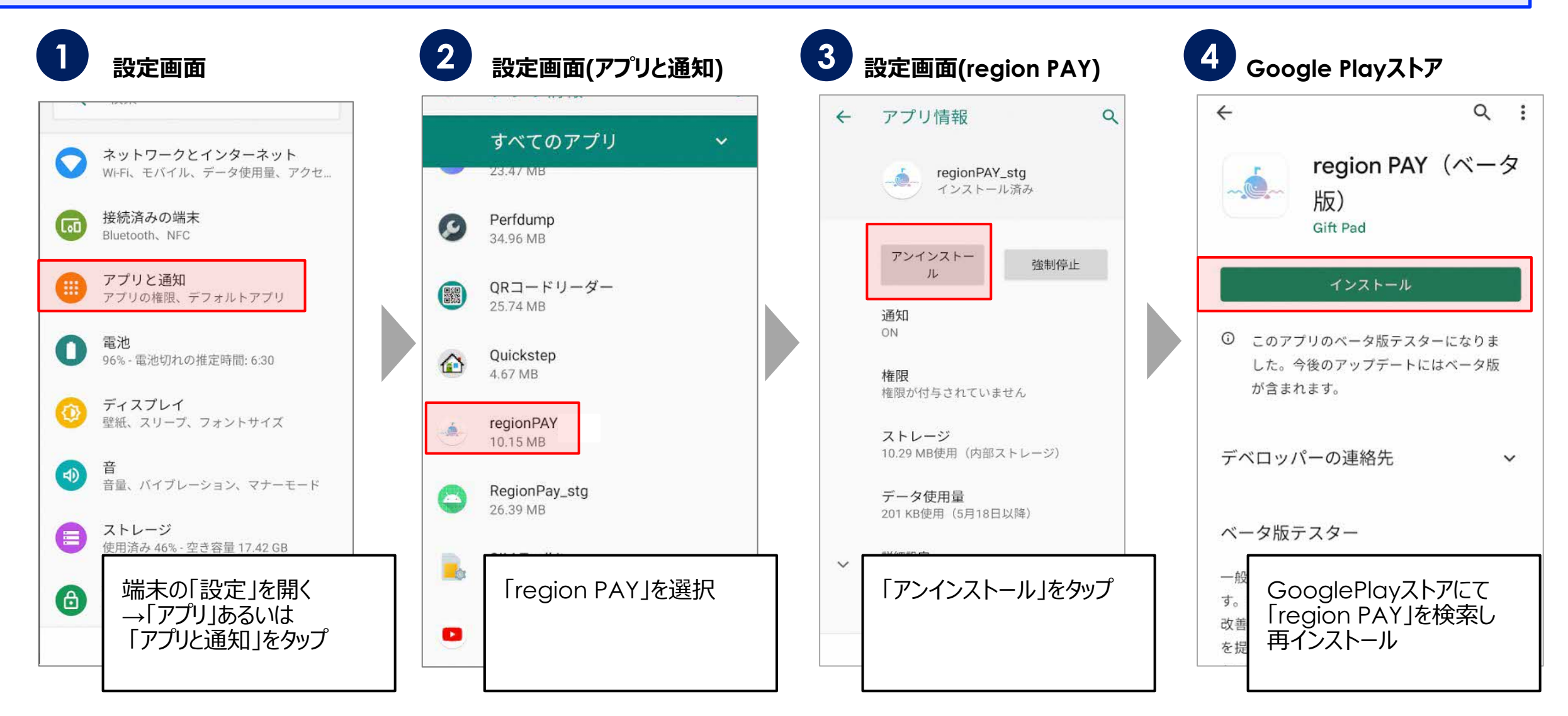

#### **※Androidに関しては、ご利用の端末によって操作方法は異なります。** それは インスタンスタンス 48

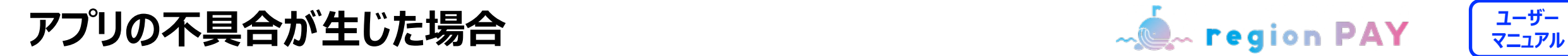

**2. アプリキャッシュ・データ削除(Androidの場合のみ)**

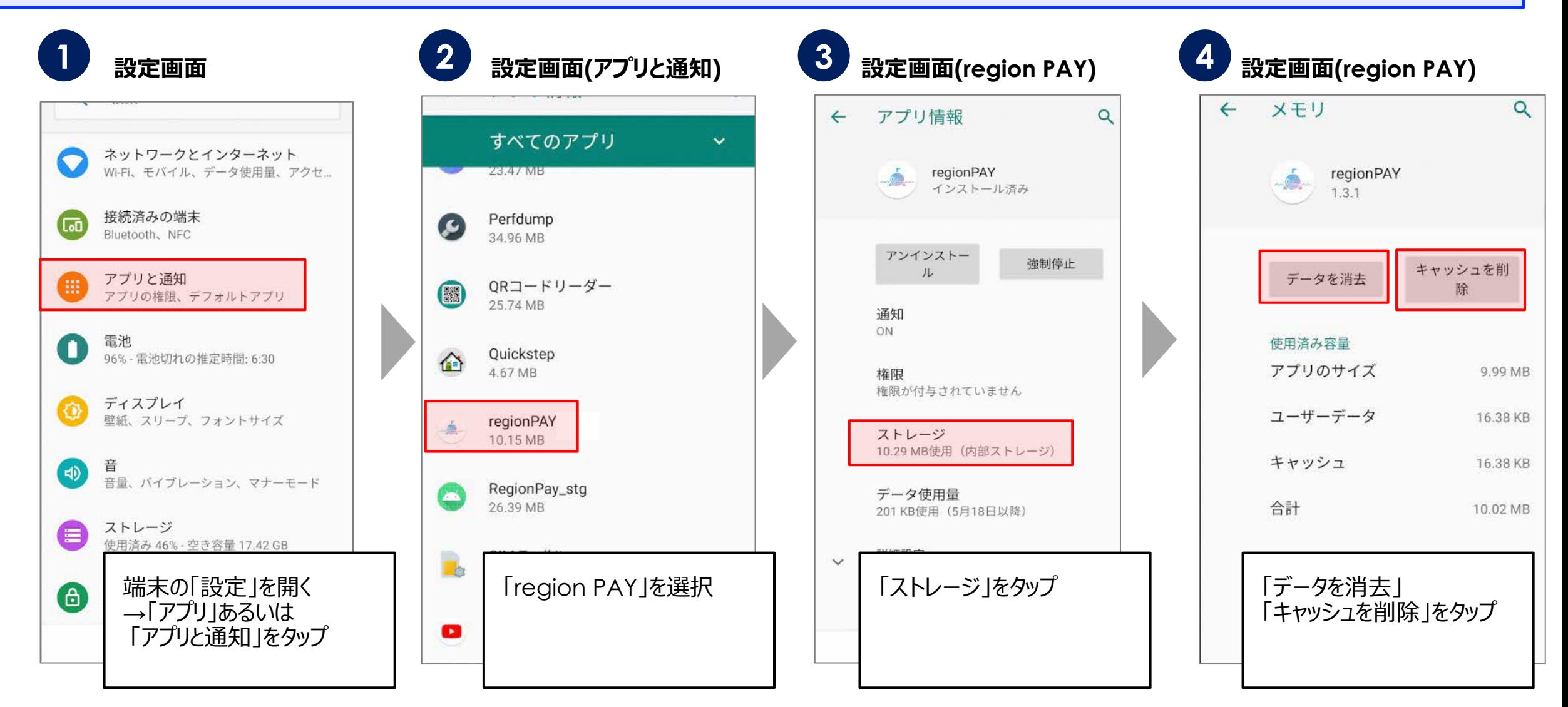

#### **※Androidに関しては、ご利用の端末によって操作方法は異なります。** それは インスタンスタンスタンスタンスタンス

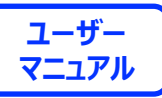

**3. プッシュ通知の設定をオン(iOSの場合)**

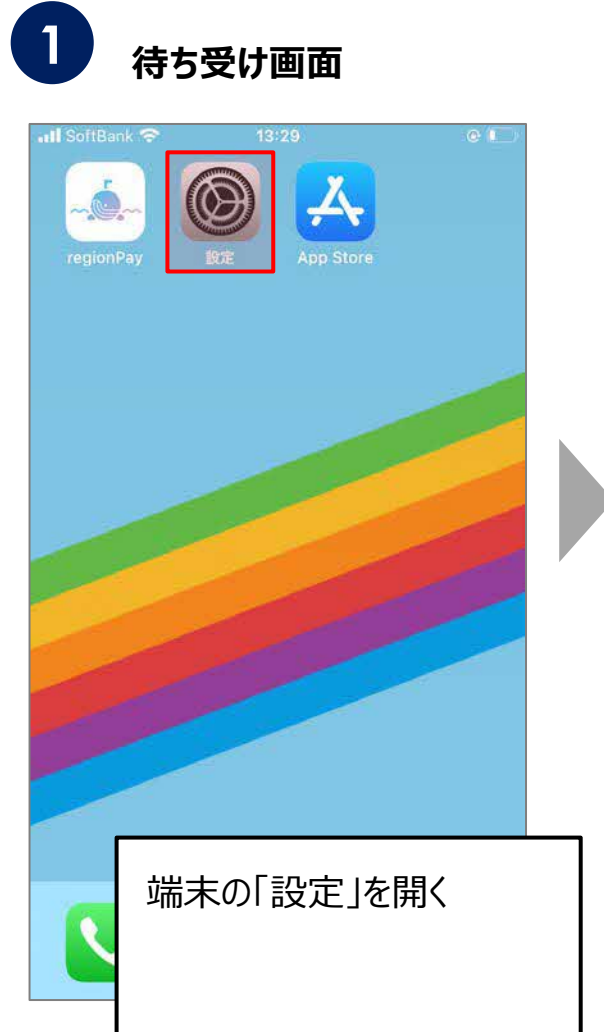

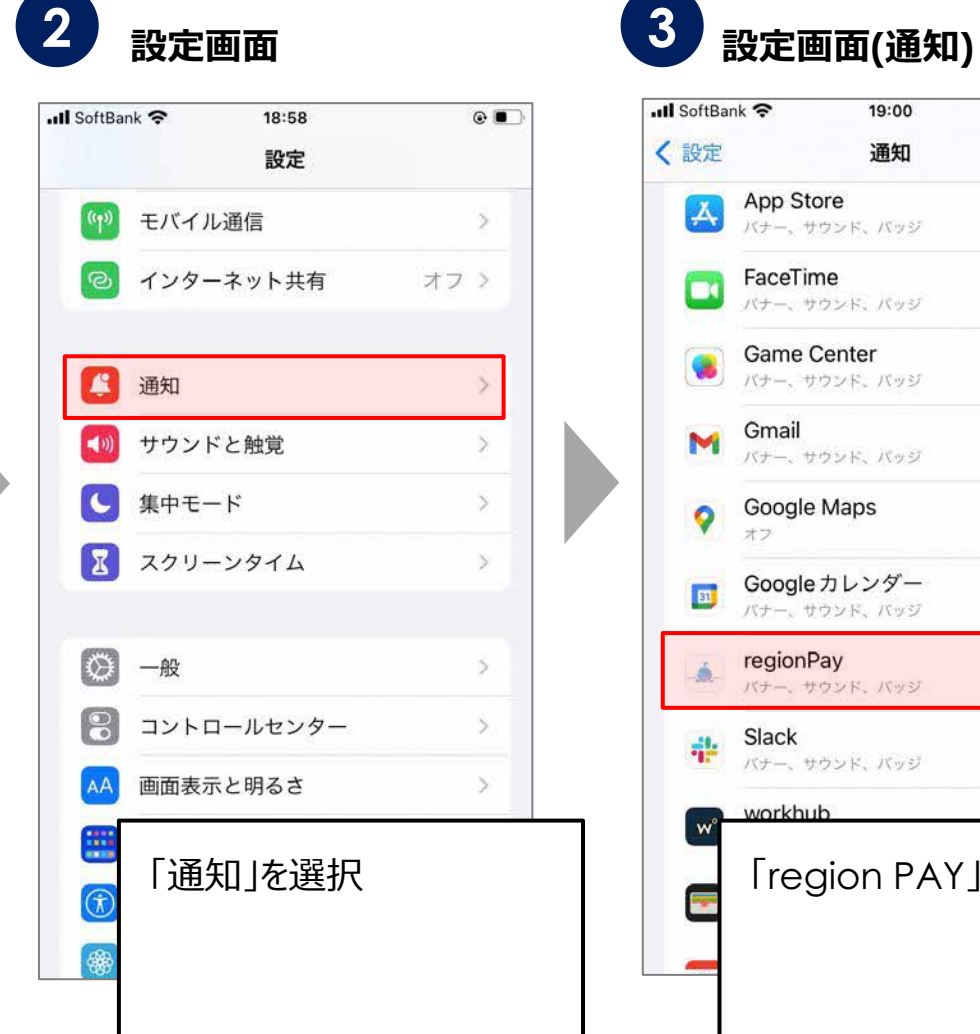

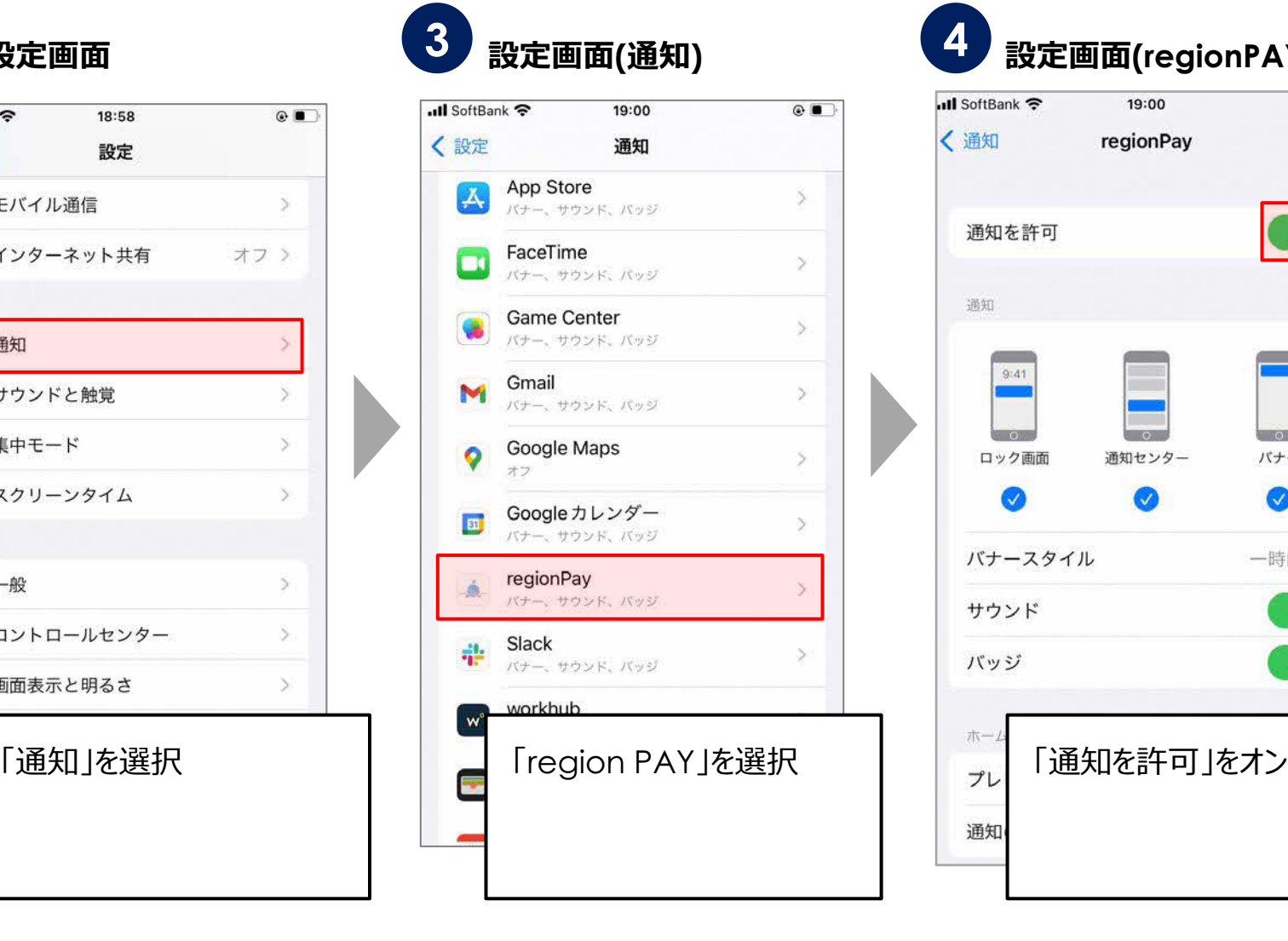

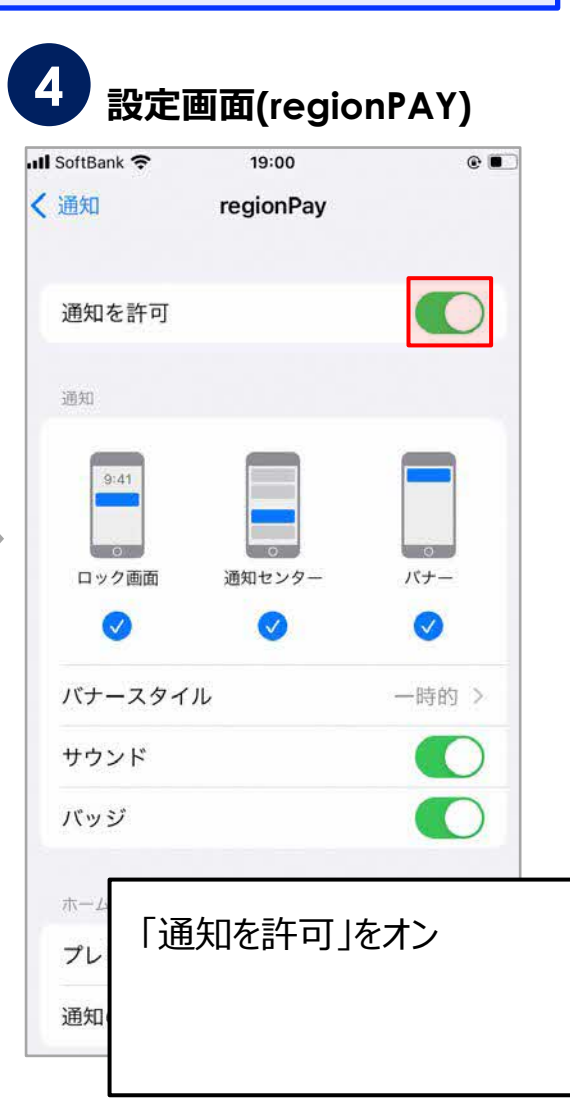

**3. プッシュ通知の設定をオン(Androidの場合)**

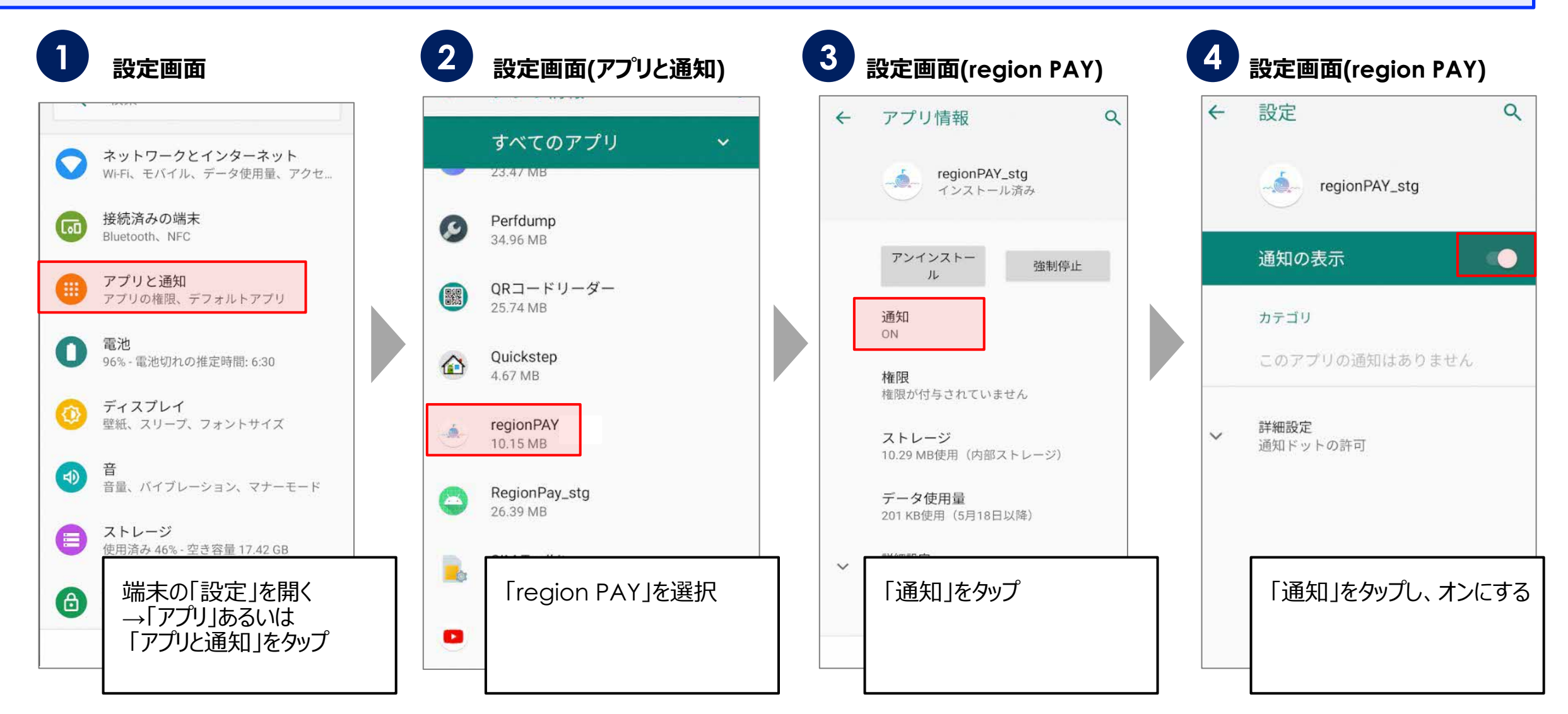

#### **※Androidに関しては、ご利用の端末によって操作方法は異なります。** カランス 51

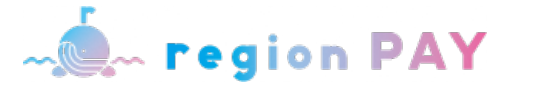

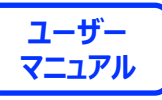

**4. バックグラウンド更新のオンオフ(iOSの場合)**

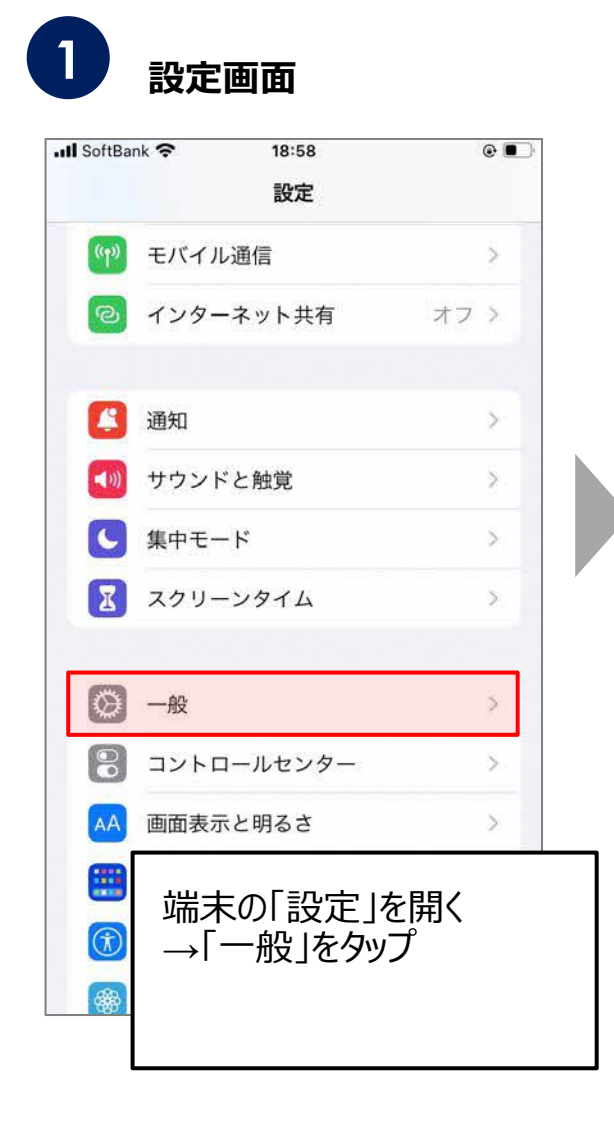

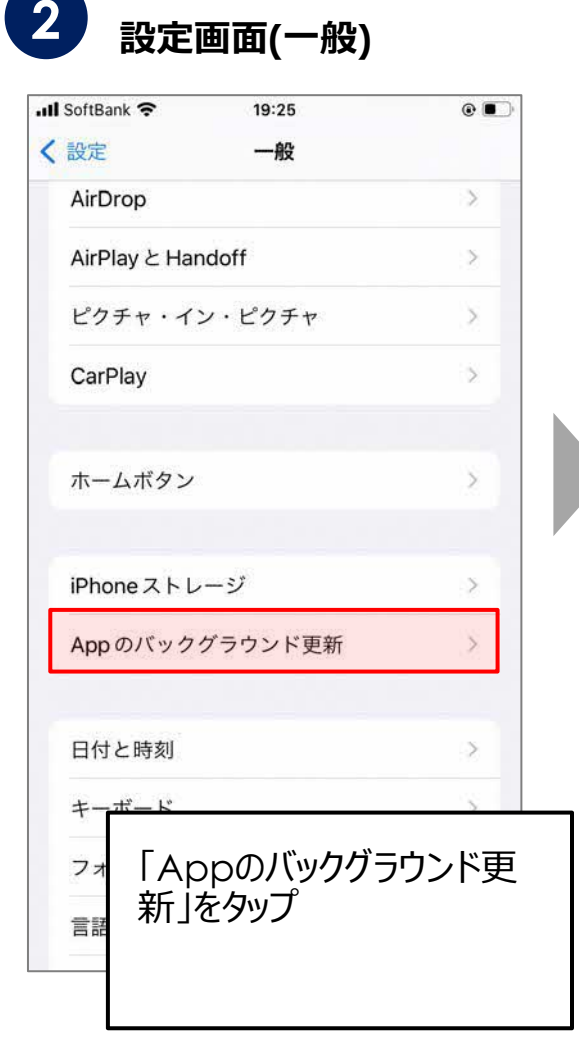

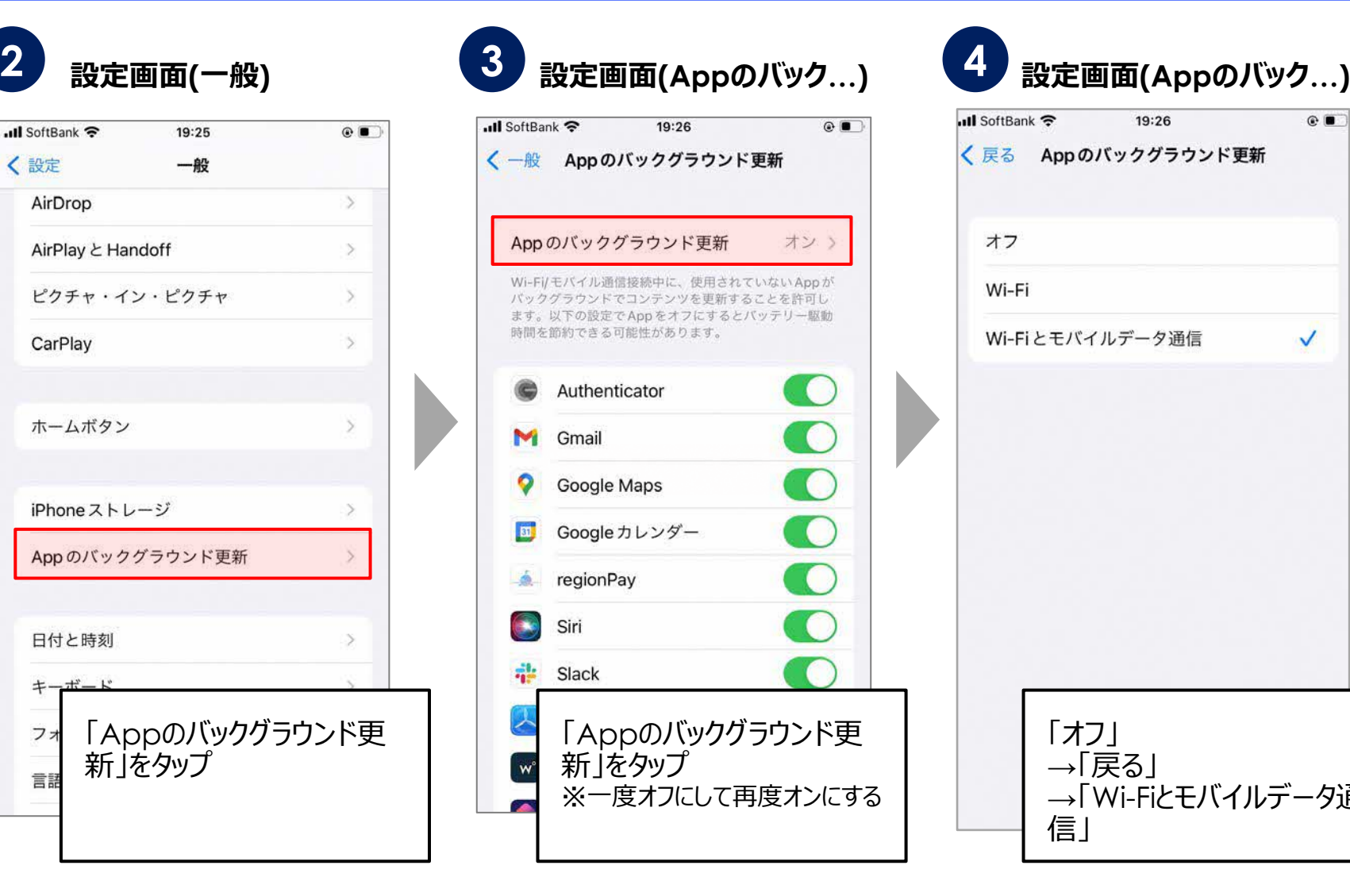

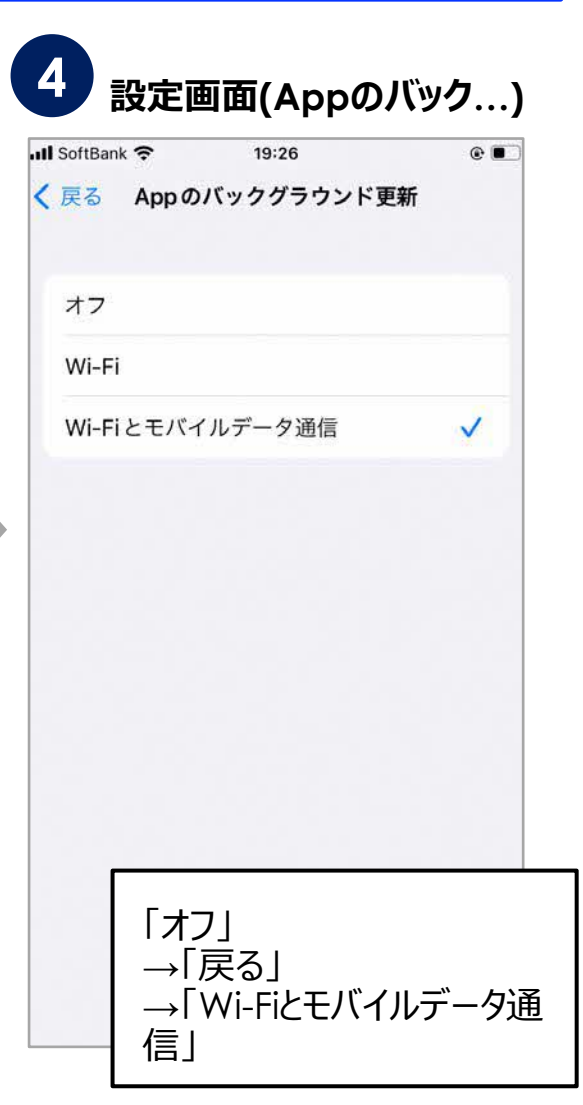

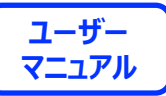

**4. バックグラウンド更新のオンオフ(Androidの場合)**

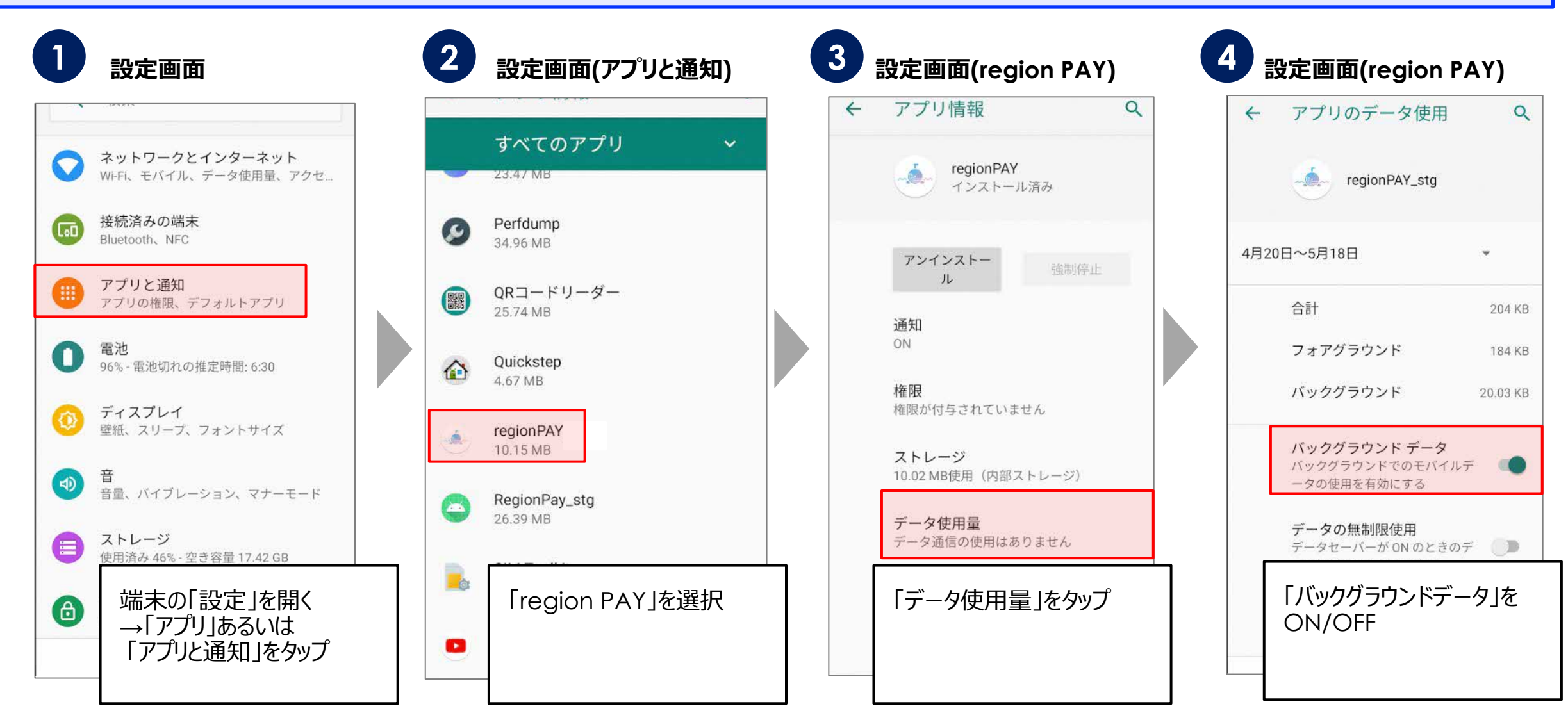

#### **※Androidに関しては、ご利用の端末によって操作方法は異なります。** カランス 53

## フプリの不具合が生じた場合 <mark>、(egion PAY ( ਹਰਜ਼ਾ</mark>

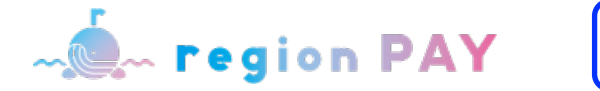

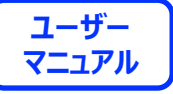

**5. 端末の再起動(iOS/Androidの場合)**

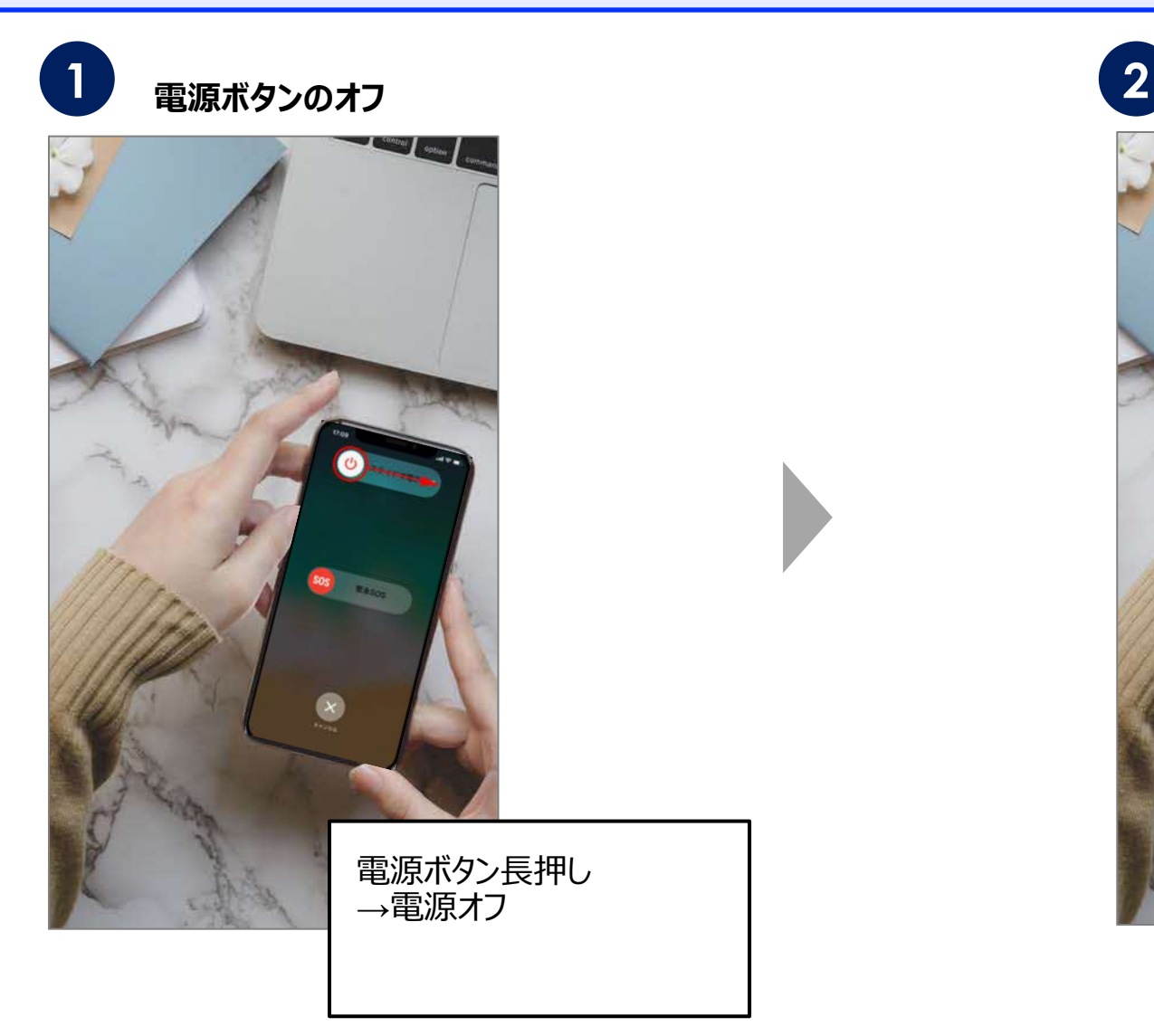

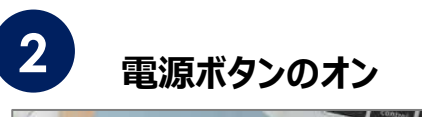

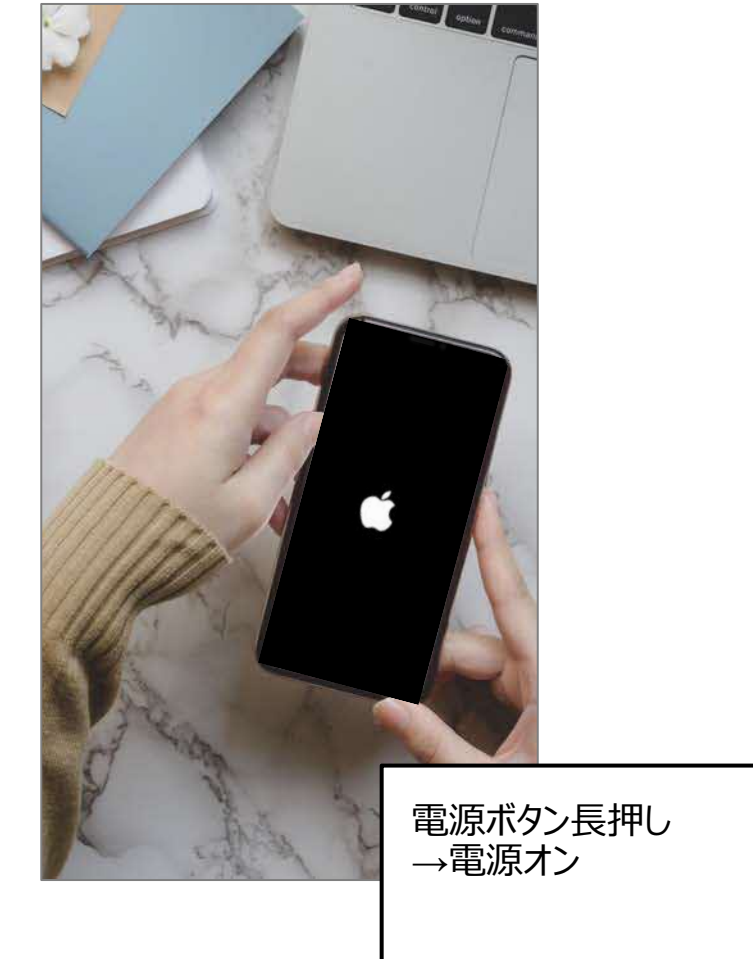

※**ご利⽤の端末によって操作⽅法は異なります。** <sup>54</sup>

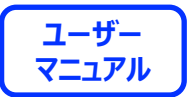

# **End Of File**